# **FORMATION DECLARATION DE L'ABSENTEISMEESPACE CLIENT**

CDG56 – Webinaire15 novembre 2021

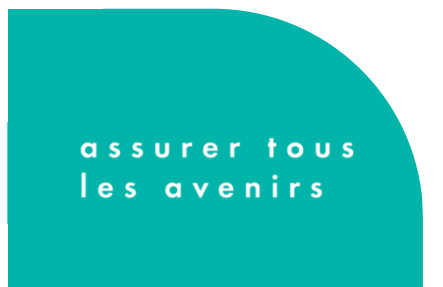

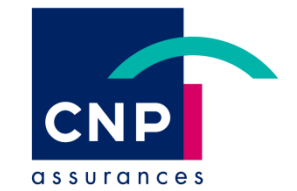

# **Accès à l'Espace Clients**

# **Accès à l'Espace Clients**

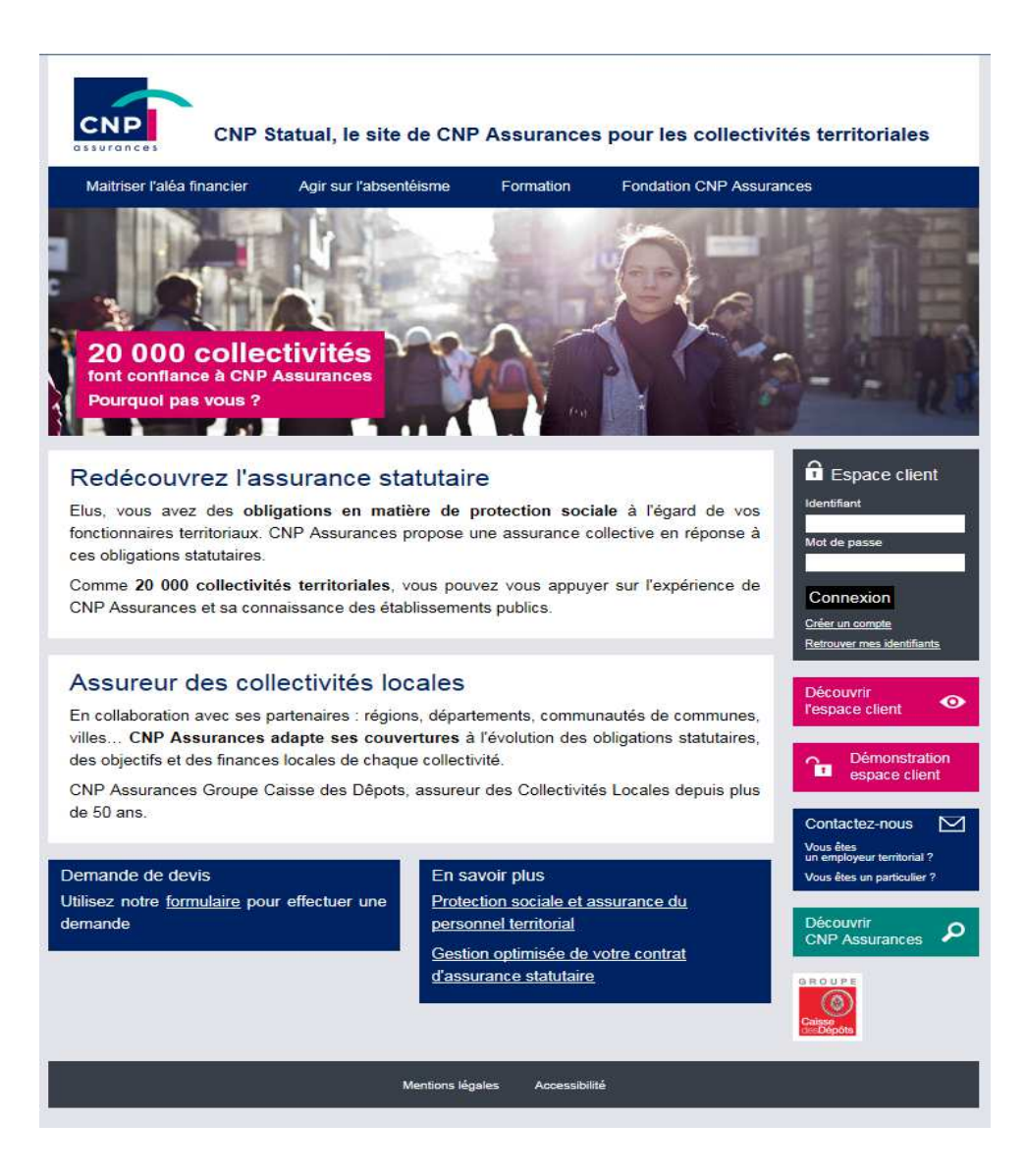

# **Accès à « déclaration de l'absentéisme »**

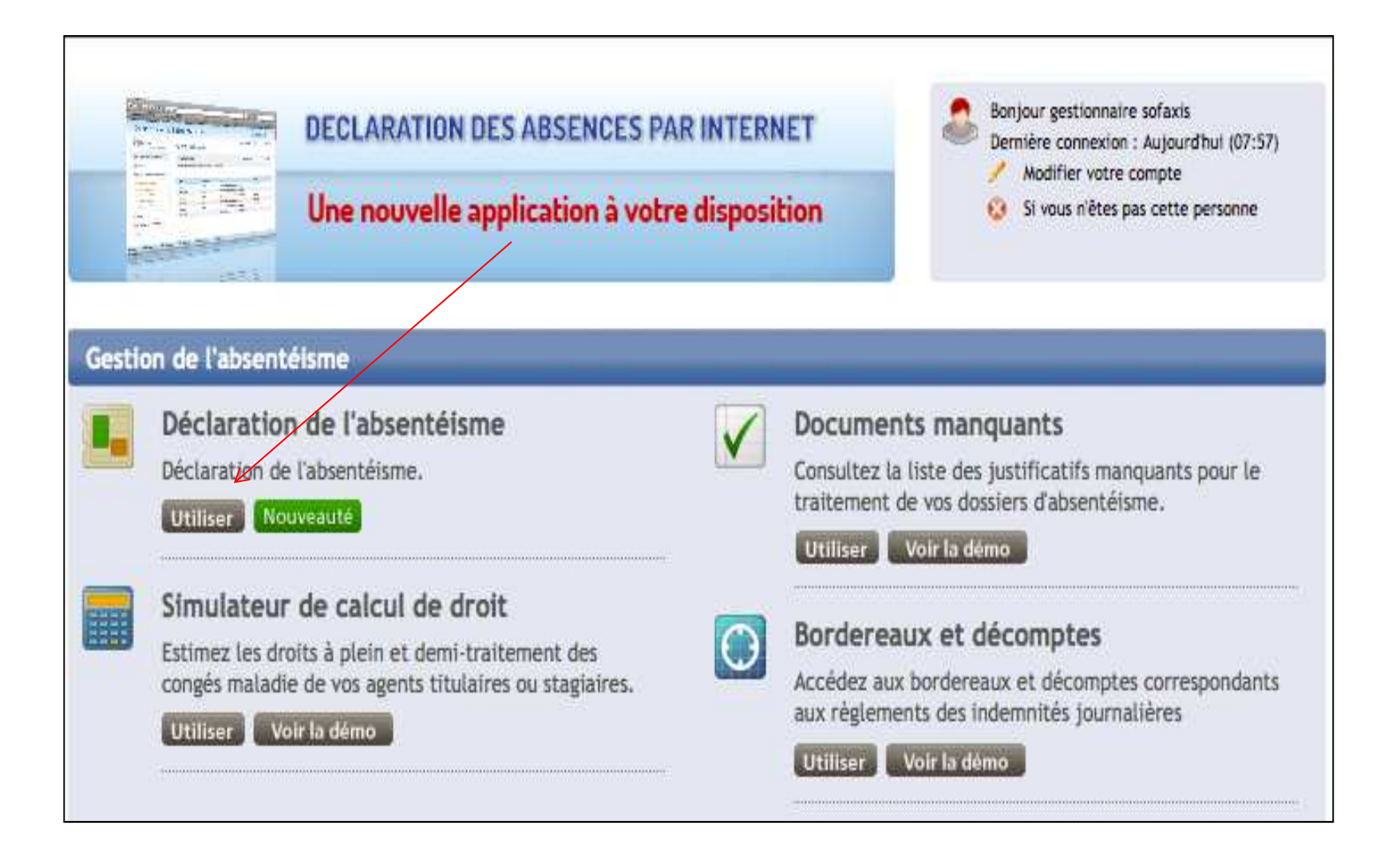

# **Déclaration de l'absentéisme**

## **L'Espace Clients et ses services - Déclaration de l'absentéismeTutoriel**

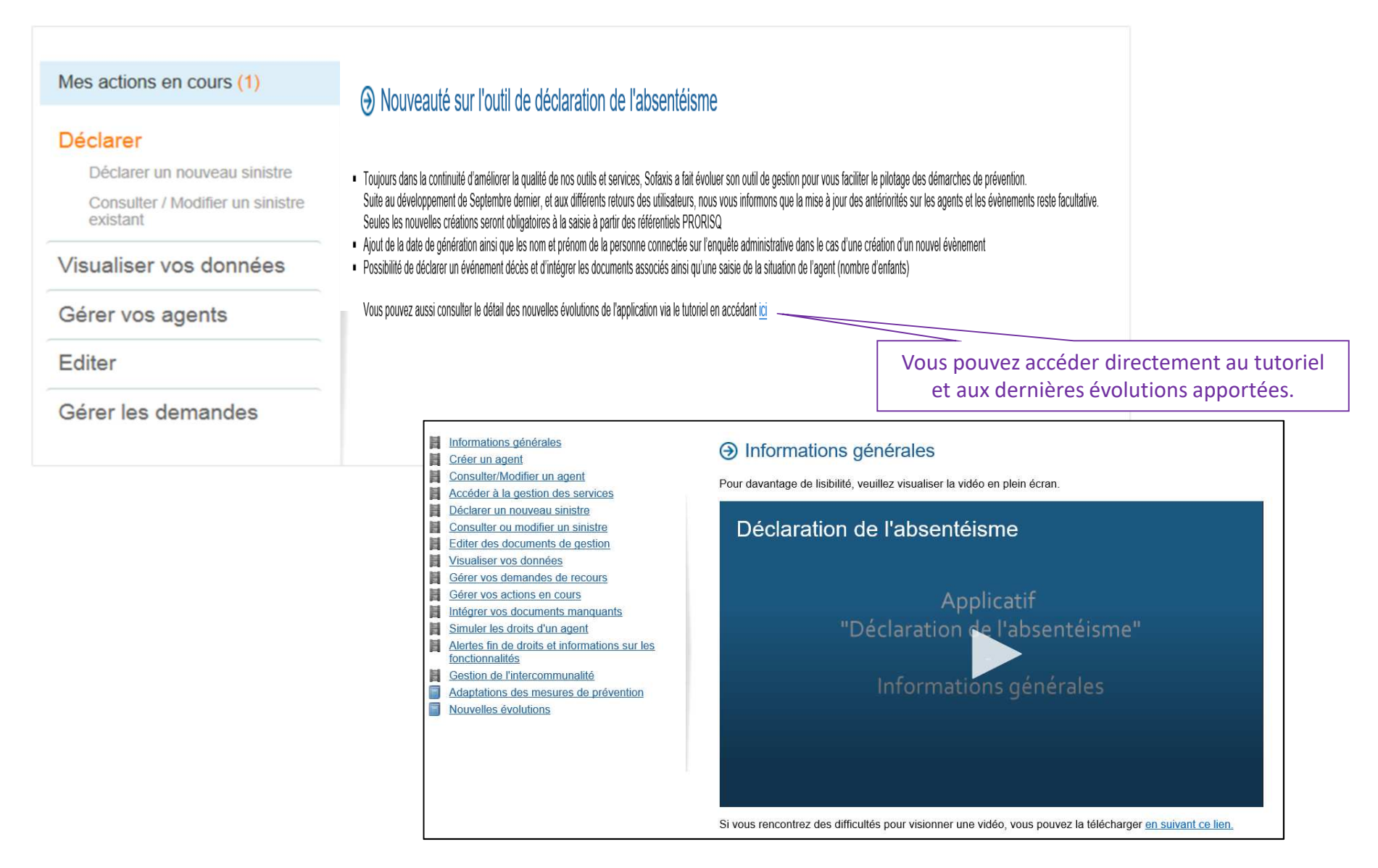

# **L'Espace Clients et ses services - Déclaration de l'absentéismeGérer vos agents**►**Créer un agent**

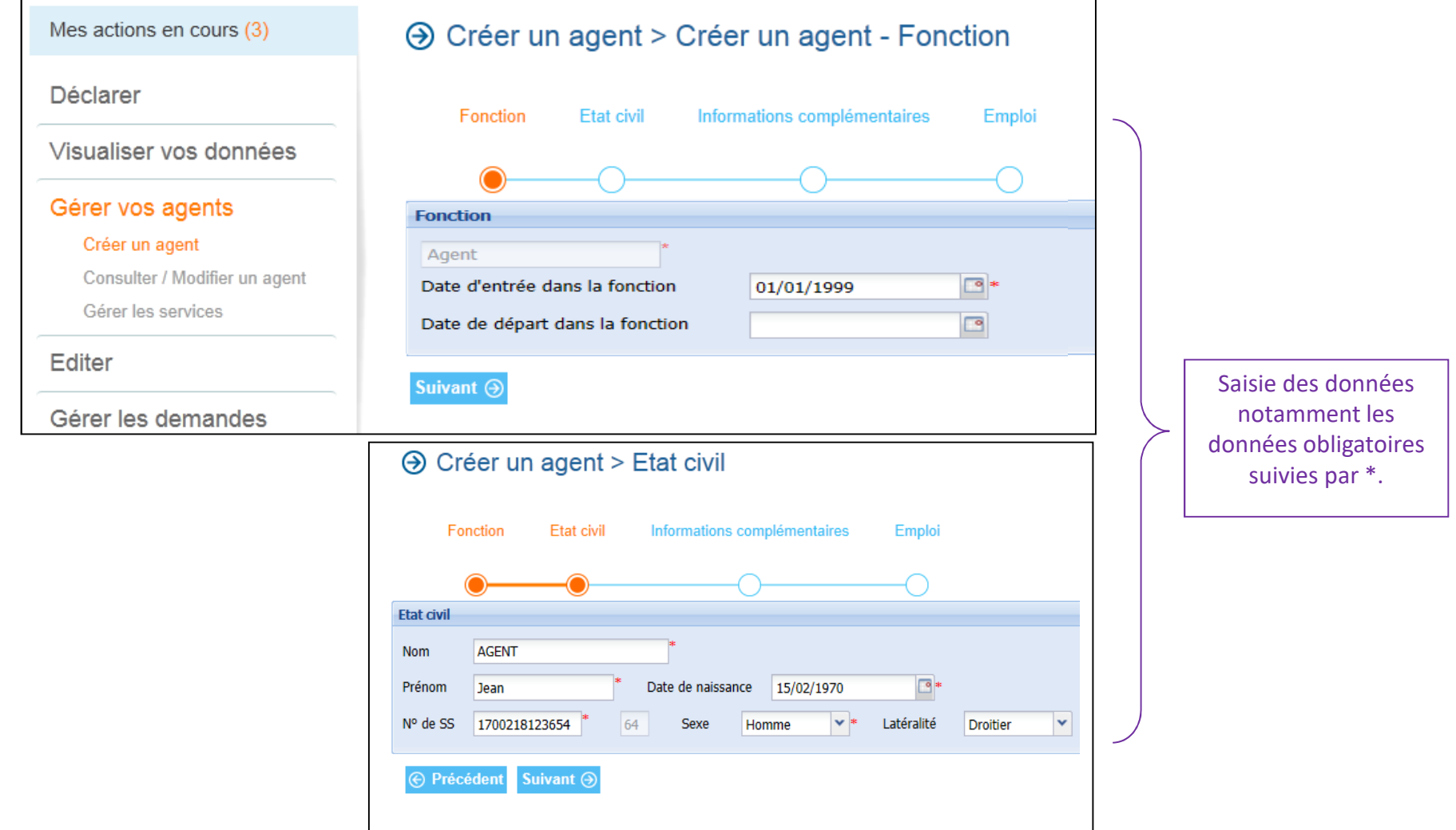

# **L'Espace Clients et ses services - Déclaration de l'absentéismeGérer vos agents**

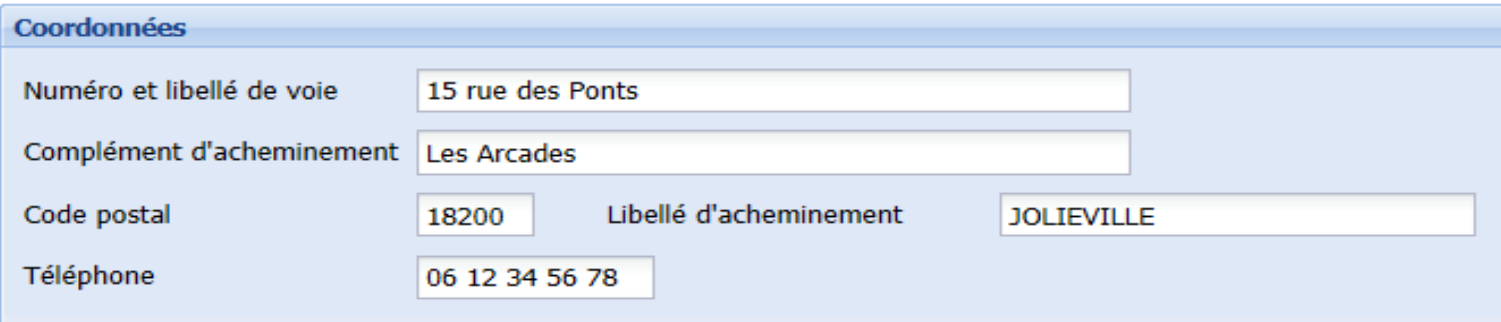

**Possibilité de passer l'écran sans saisie en cliquant sur Suivant.**

# **L'Espace Clients et ses services - Déclaration de l'absentéismeGérer vos agents**

## → Créer un agent > Emploi

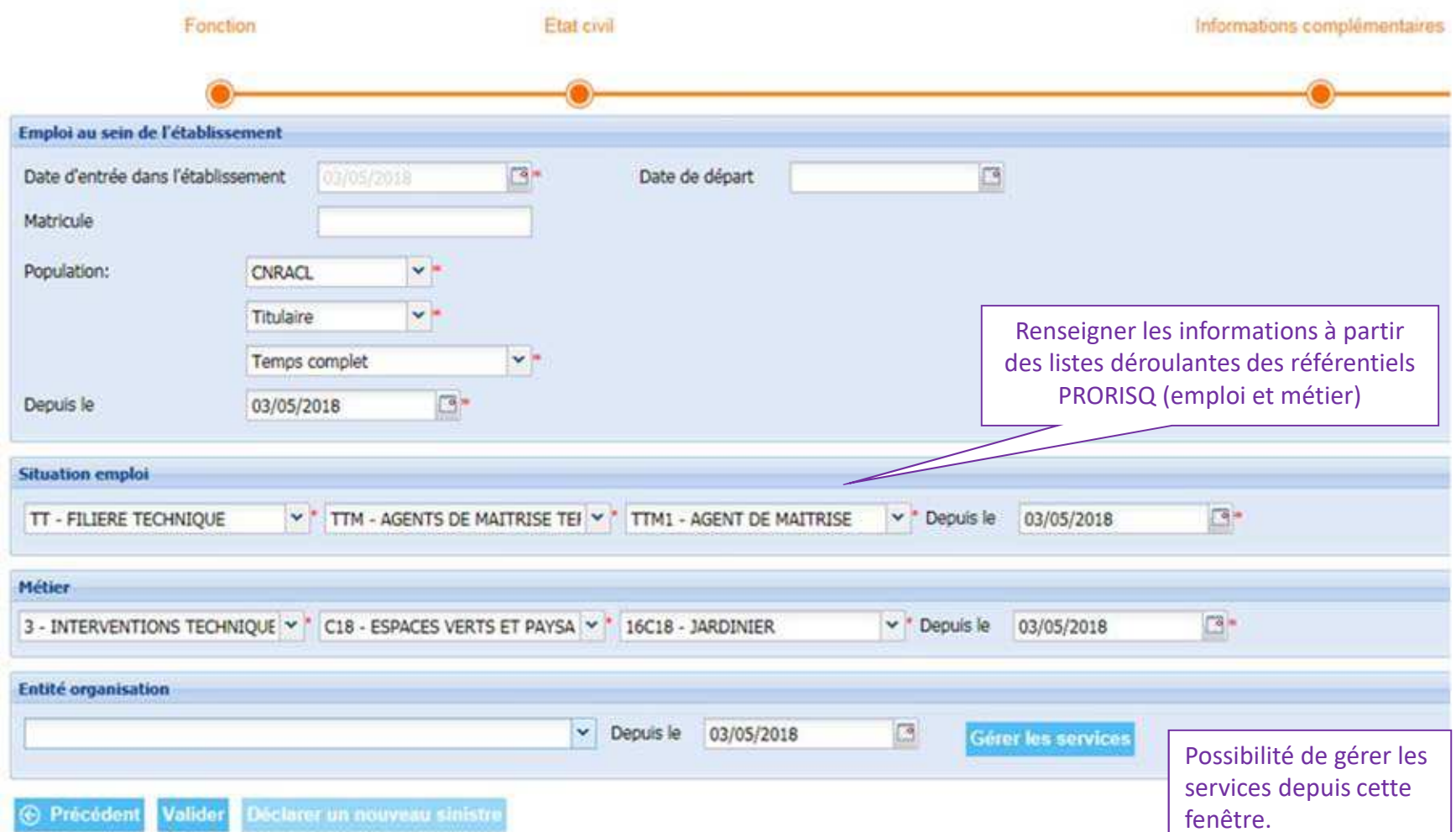

## **L'Espace Clients et ses services - Déclaration de l'absentéismeGérer les services**

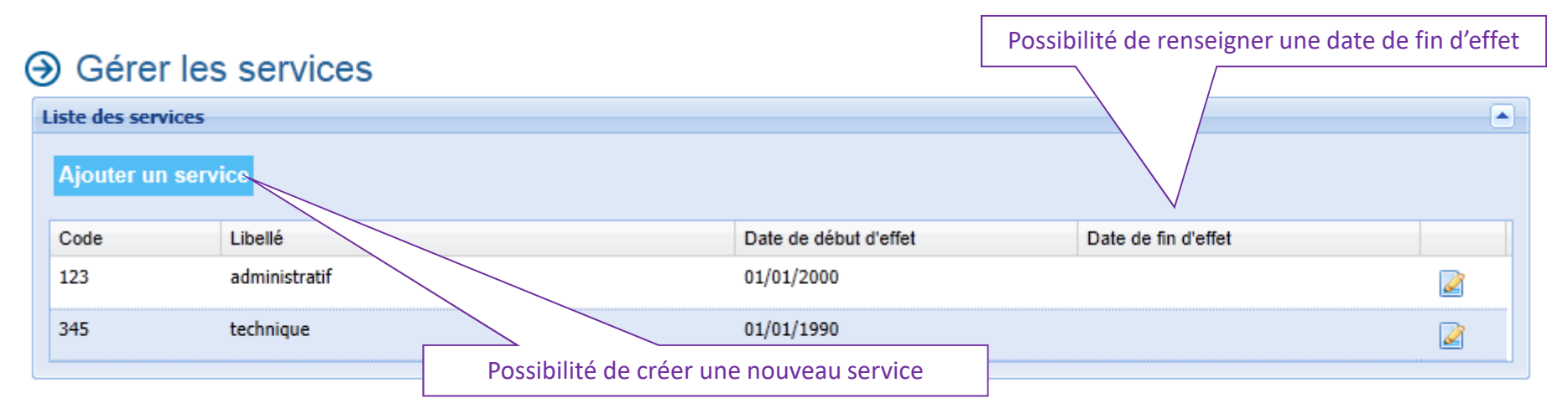

### A Gérer les services

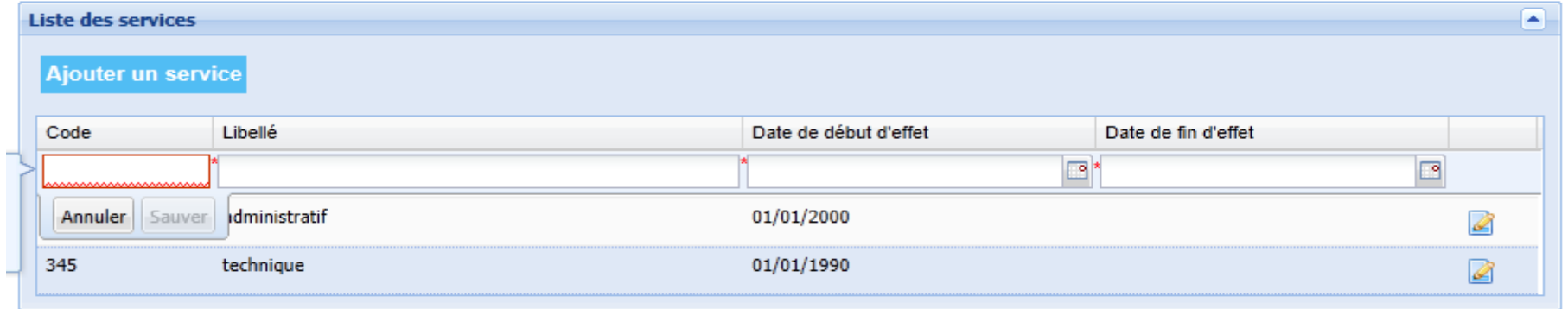

Renseigner un code, un libellé et une date de début d'effet, puis « sauver »

# **L'Espace Clients et ses services - Déclaration de l'absentéisme Gérer vos agents**

# ►**Consulter / Modifier un agent**

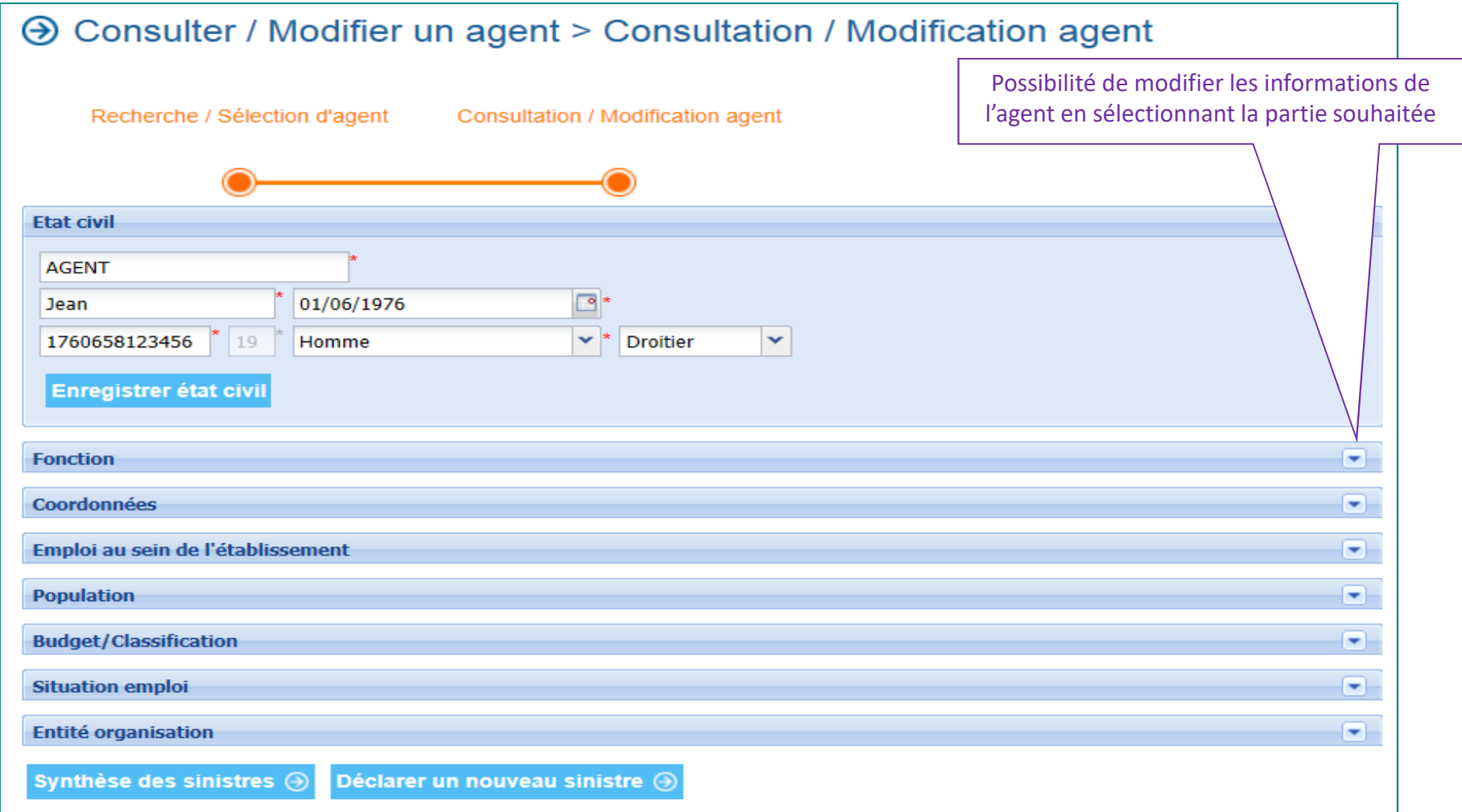

# **L'Espace Clients et ses services - Déclaration de l'absentéisme Déclarer**

 Déclarer un nouveau sinistre pour un agent connu•

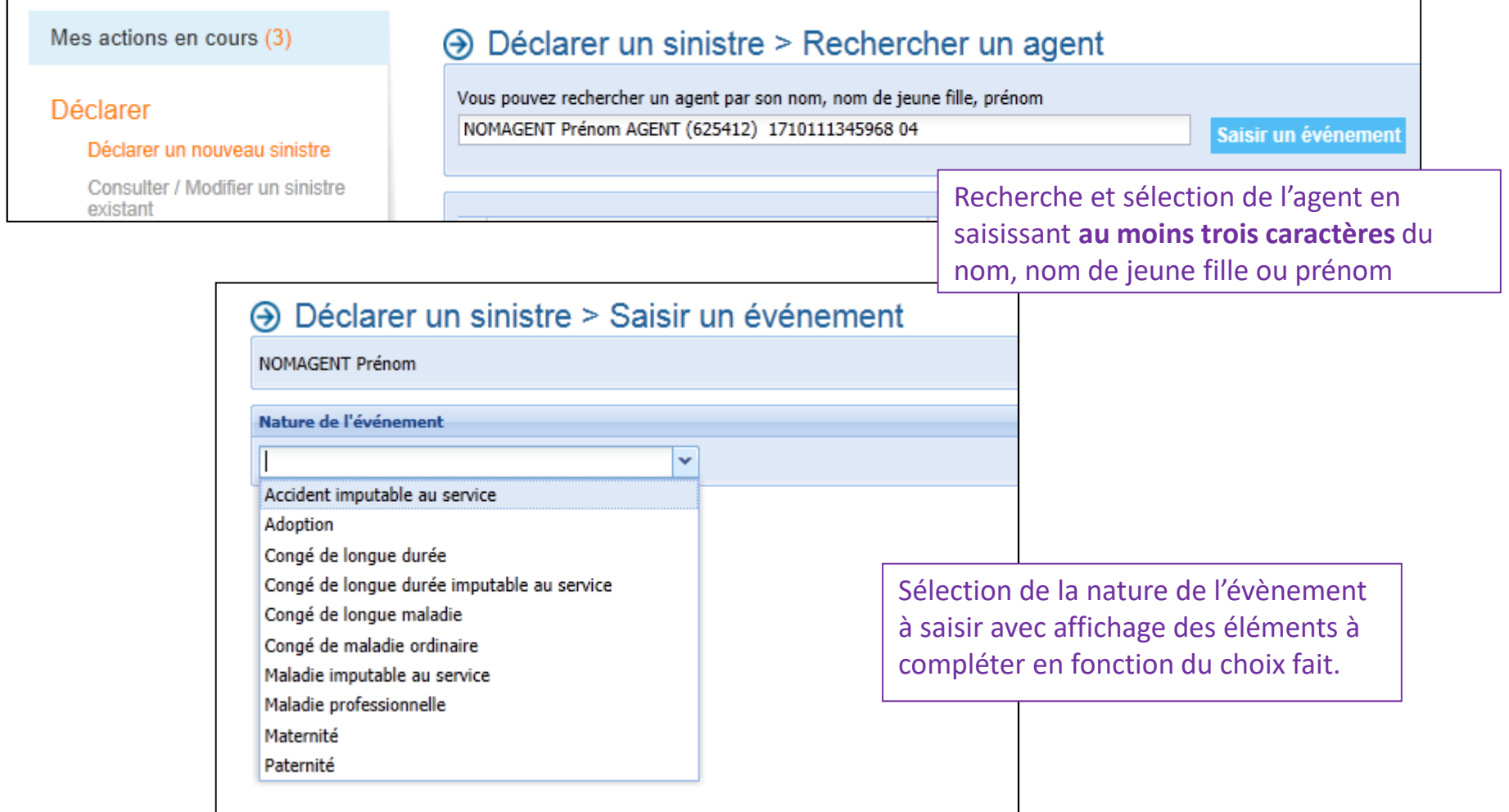

# **L'Espace Clients et ses services - Déclaration de l'absentéismeDéclarer un sinistre**

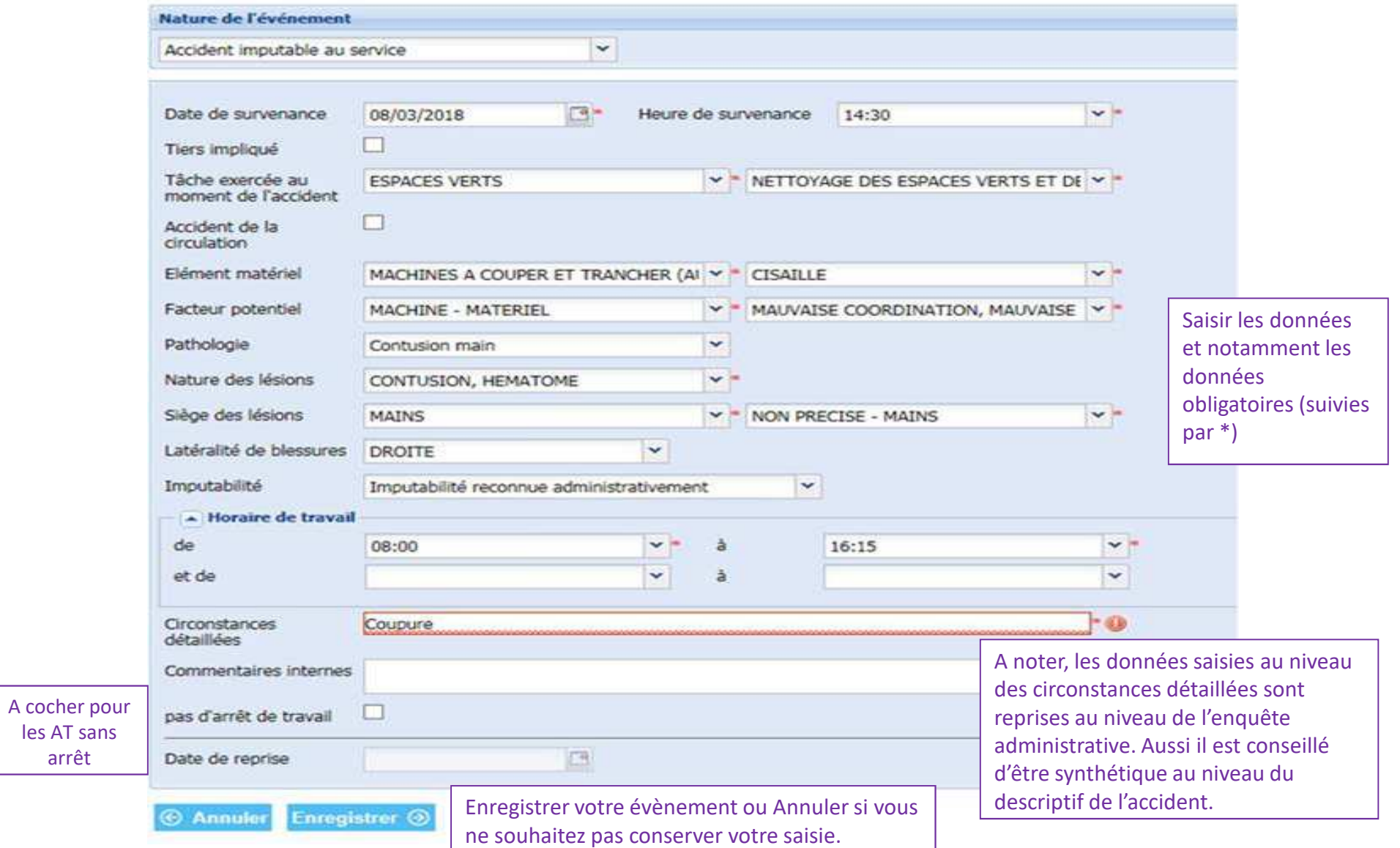

# **L'Espace Clients et ses services - Déclaration de l'absentéismeAjouter une conséquence**

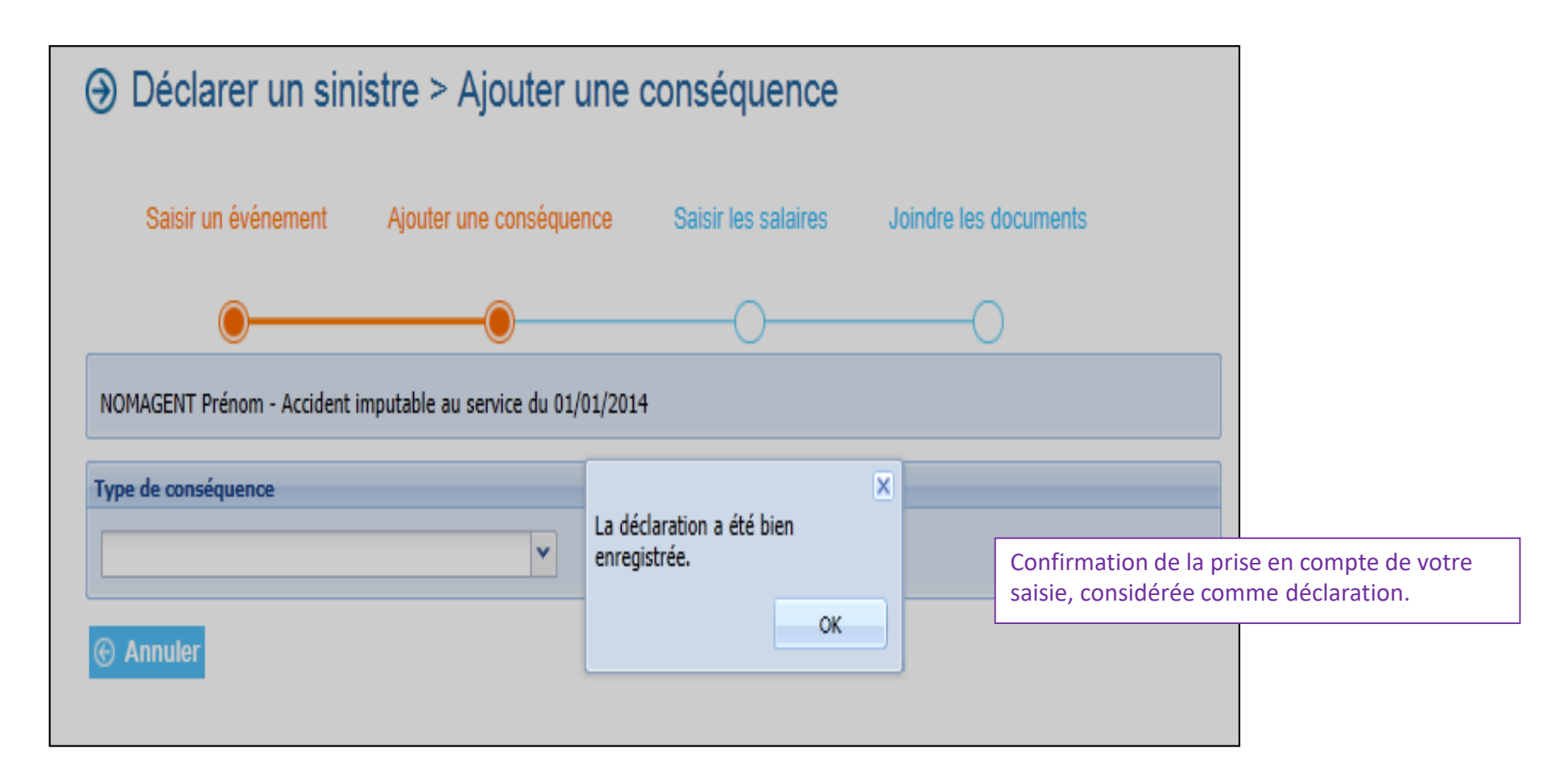

# **L'Espace Clients et ses services - Déclaration de l'absentéismeDéclarer un sinistre**

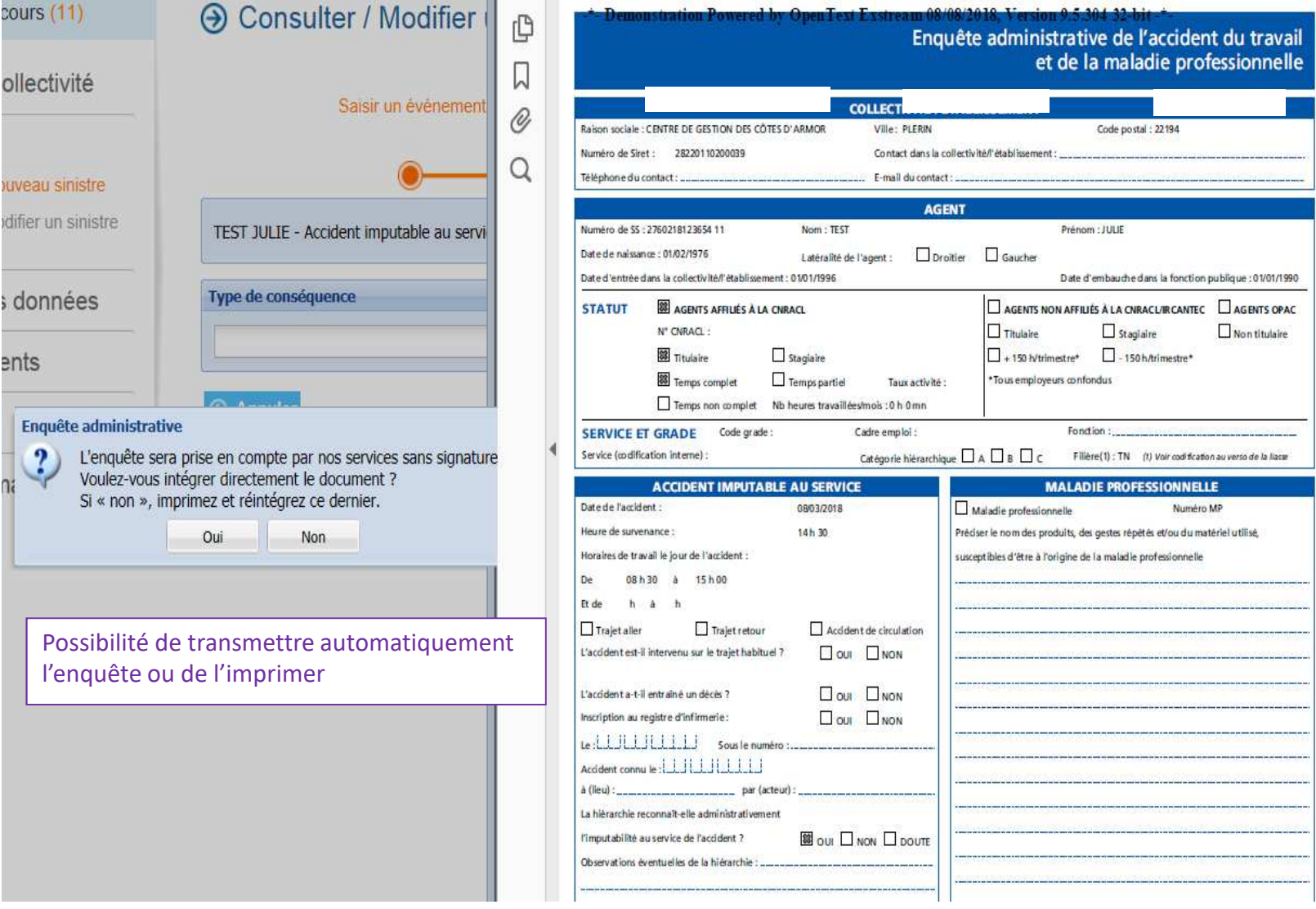

# **L'Espace Clients et ses services - Déclaration de l'absentéismeAjouter une conséquence**

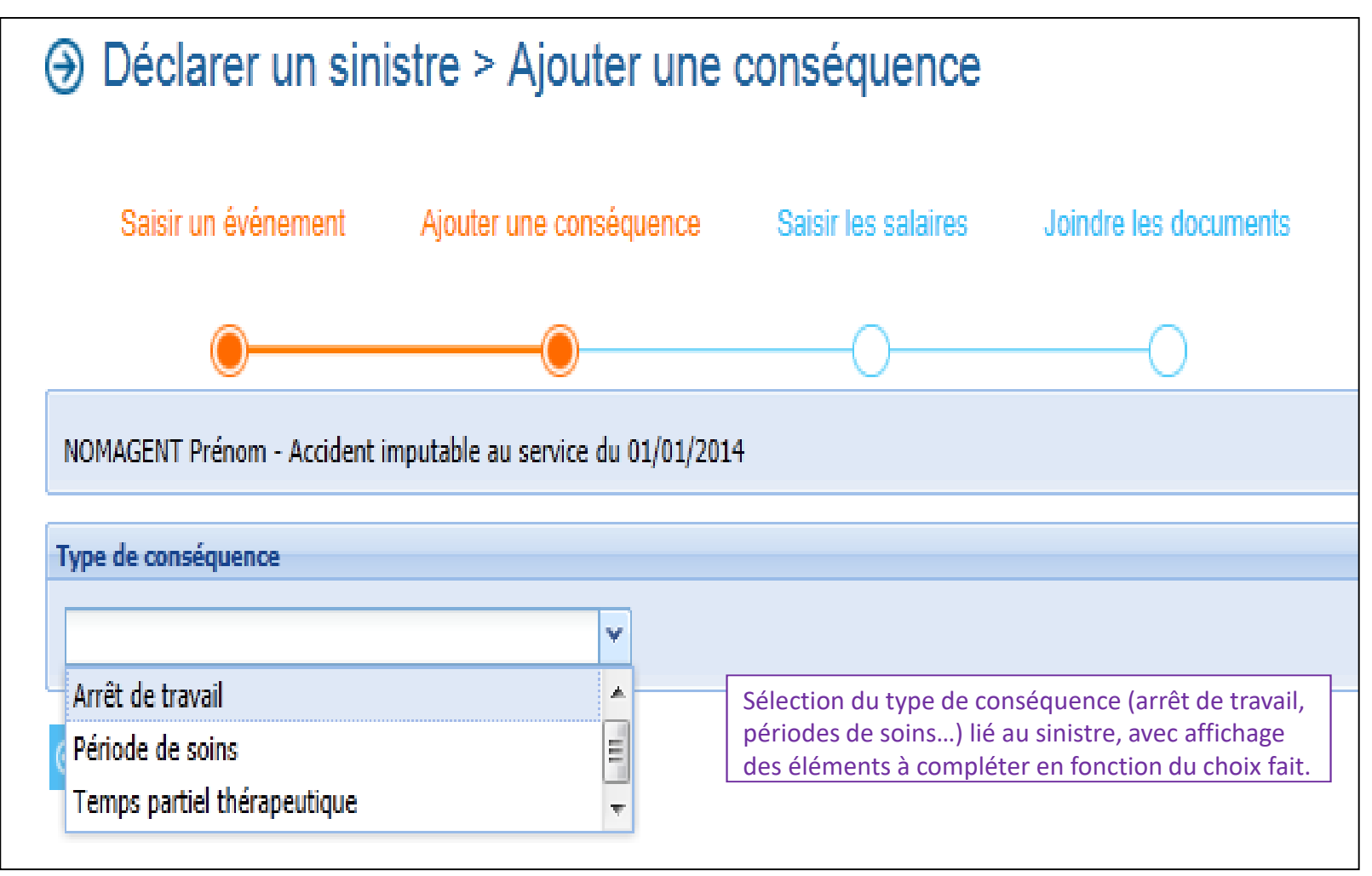

# **Déclaration de l'absentéisme Déclarer – Ajouter une conséquence**

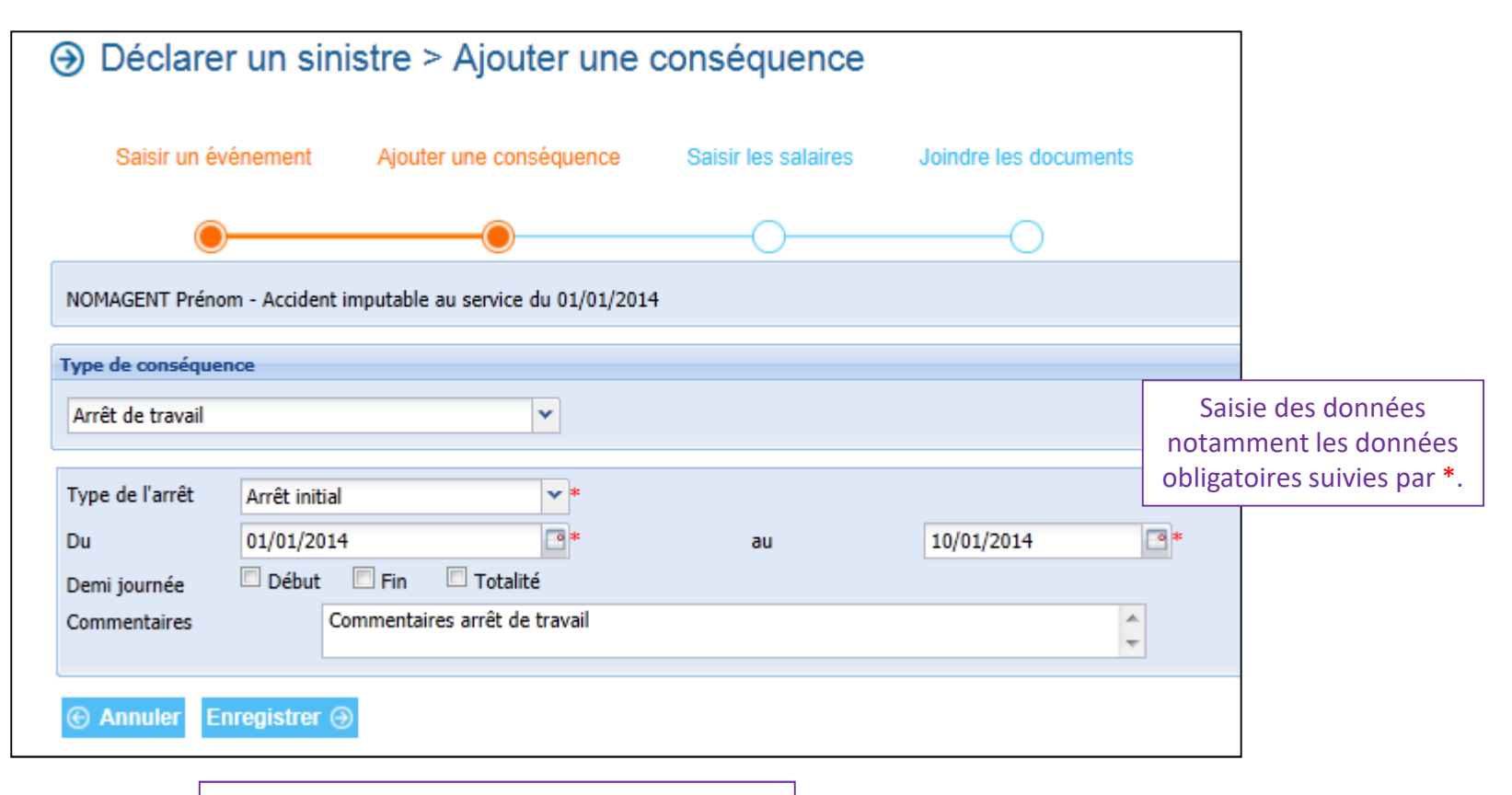

Enregistrer votre conséquence ou Annuler si vous ne souhaitez pas conserver votre saisie.

# **L'Espace Clients et ses services - Déclaration de l'absentéismeSaisir les salaires**

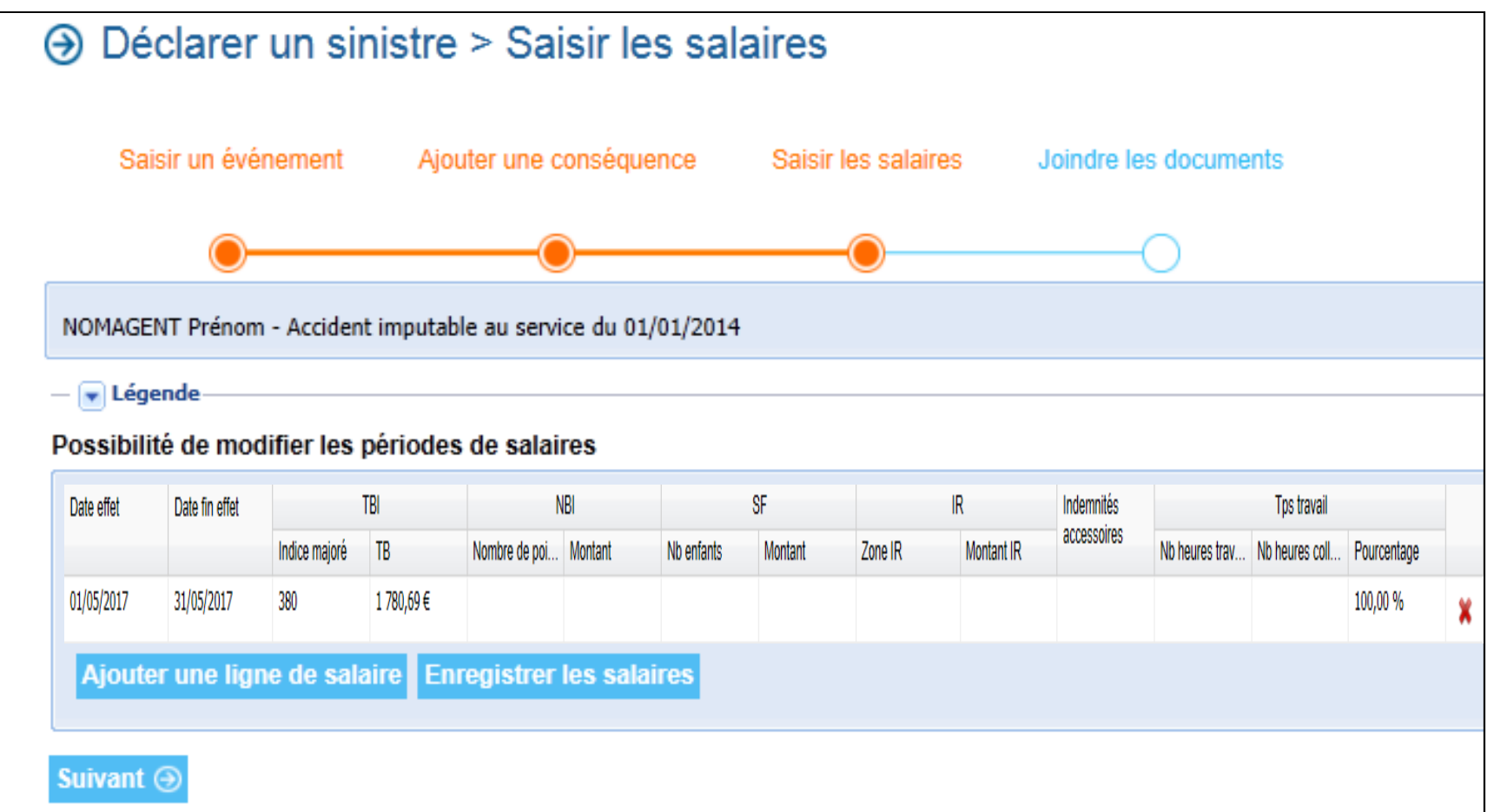

Intégration document par document

# **Déclaration de l'absentéisme Déclarer - Joindre les documents**

→ Déclarer un sinistre > Joindre les documents

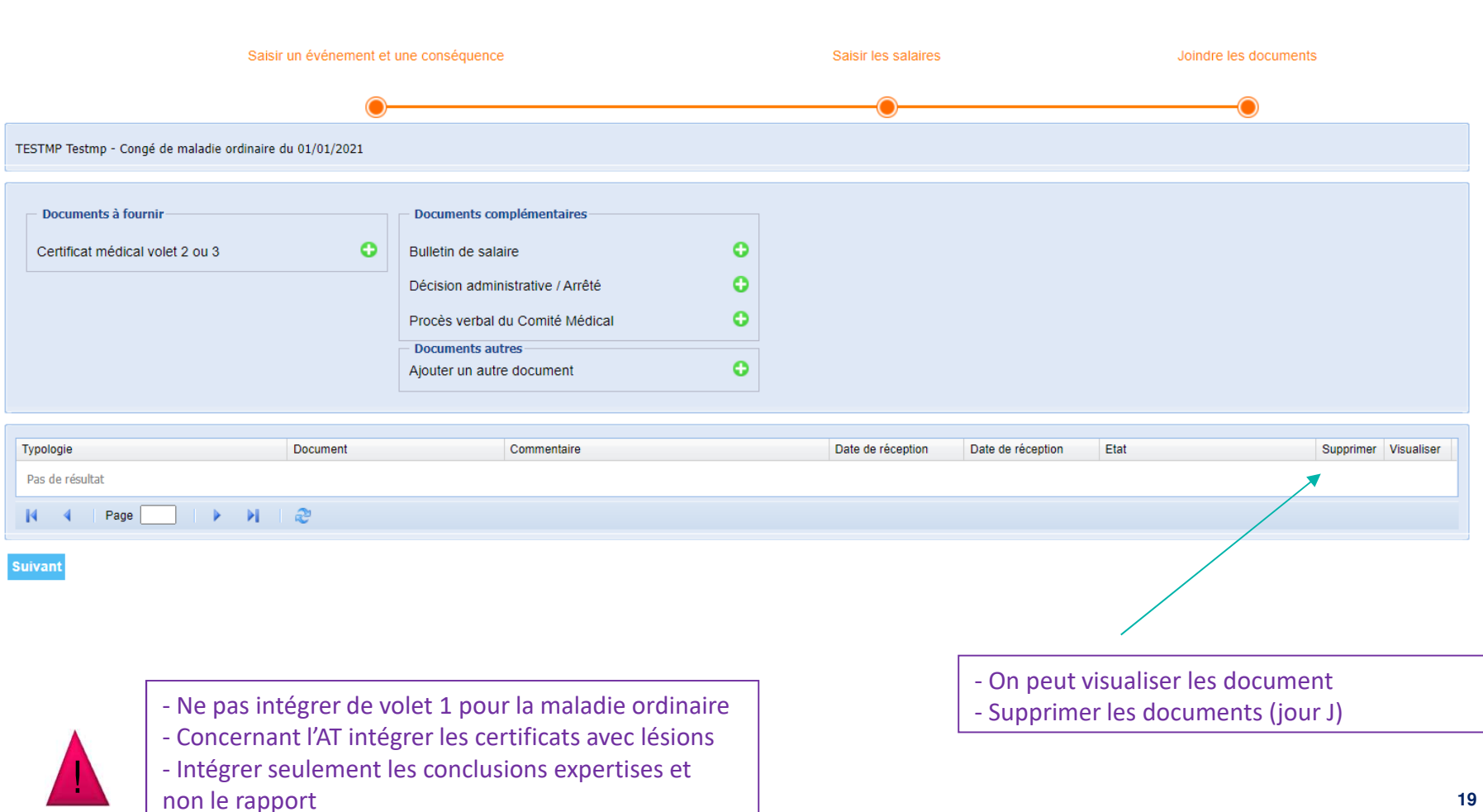

# **Déclaration de l'absentéisme**

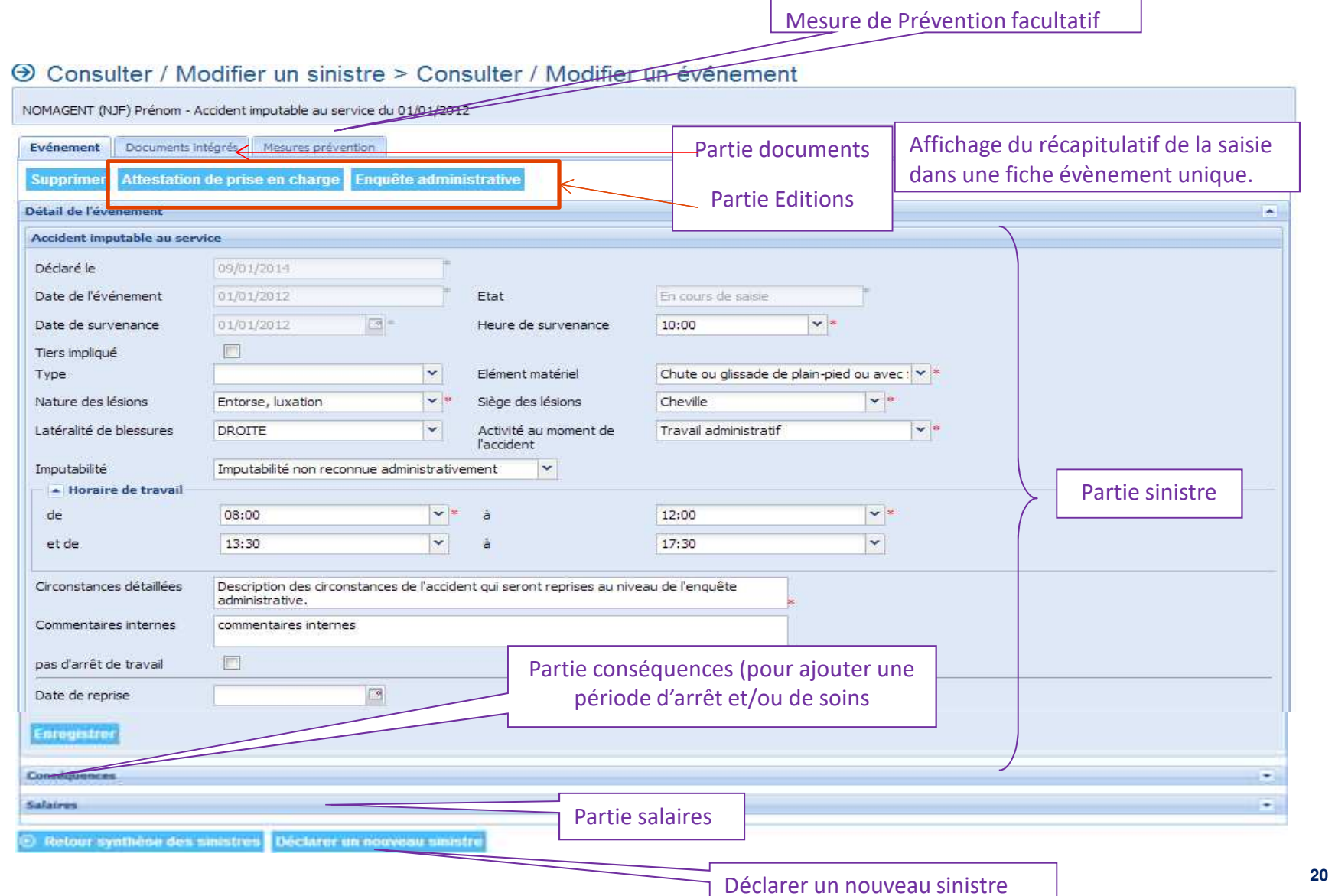

# **L'Espace Clients et ses services - Déclaration de l'absentéismeDéclarer un sinistre - décès**

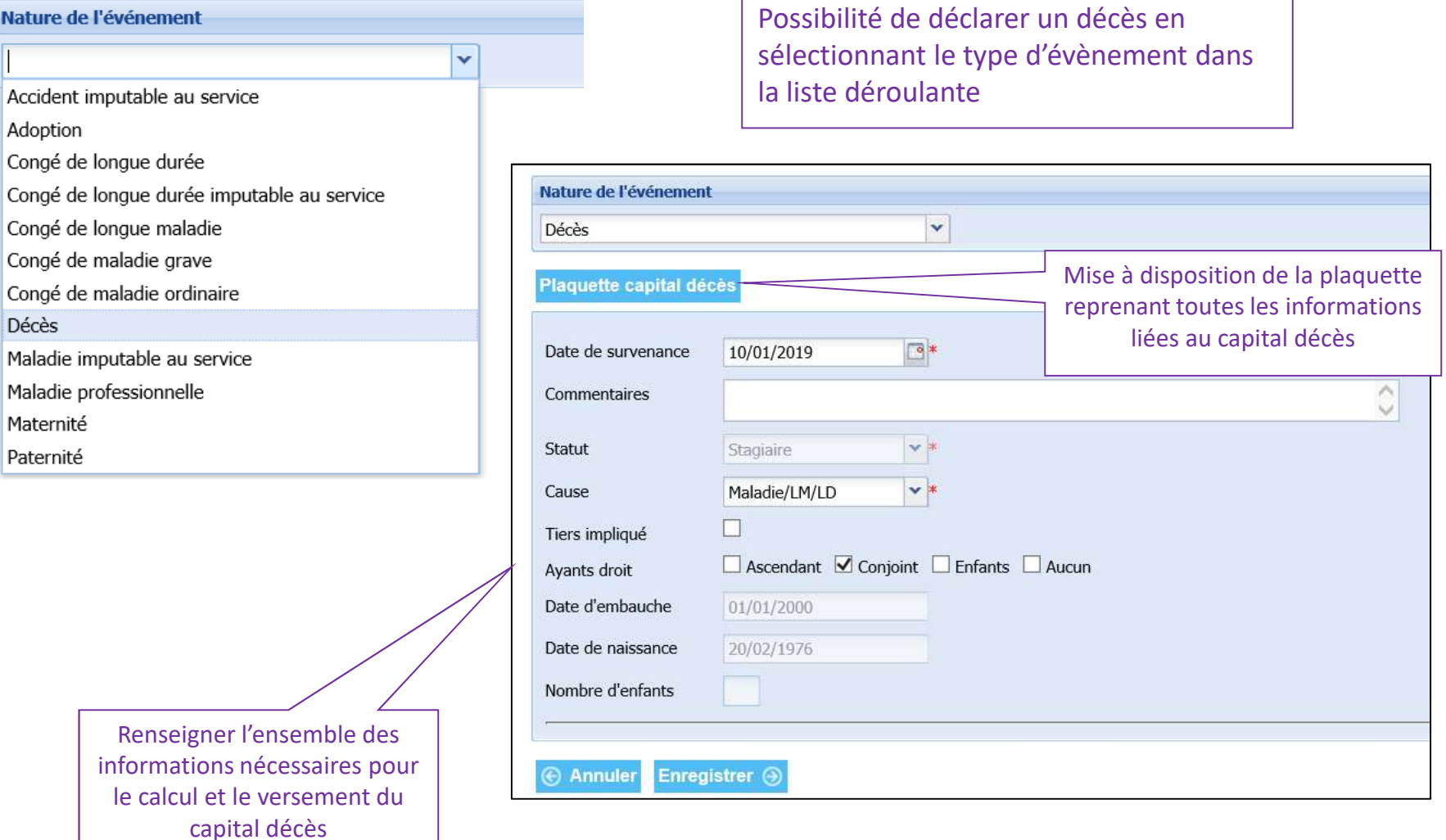

# **L'Espace Clients et ses services - Déclaration de l'absentéismeDéclarer un sinistre - décès**

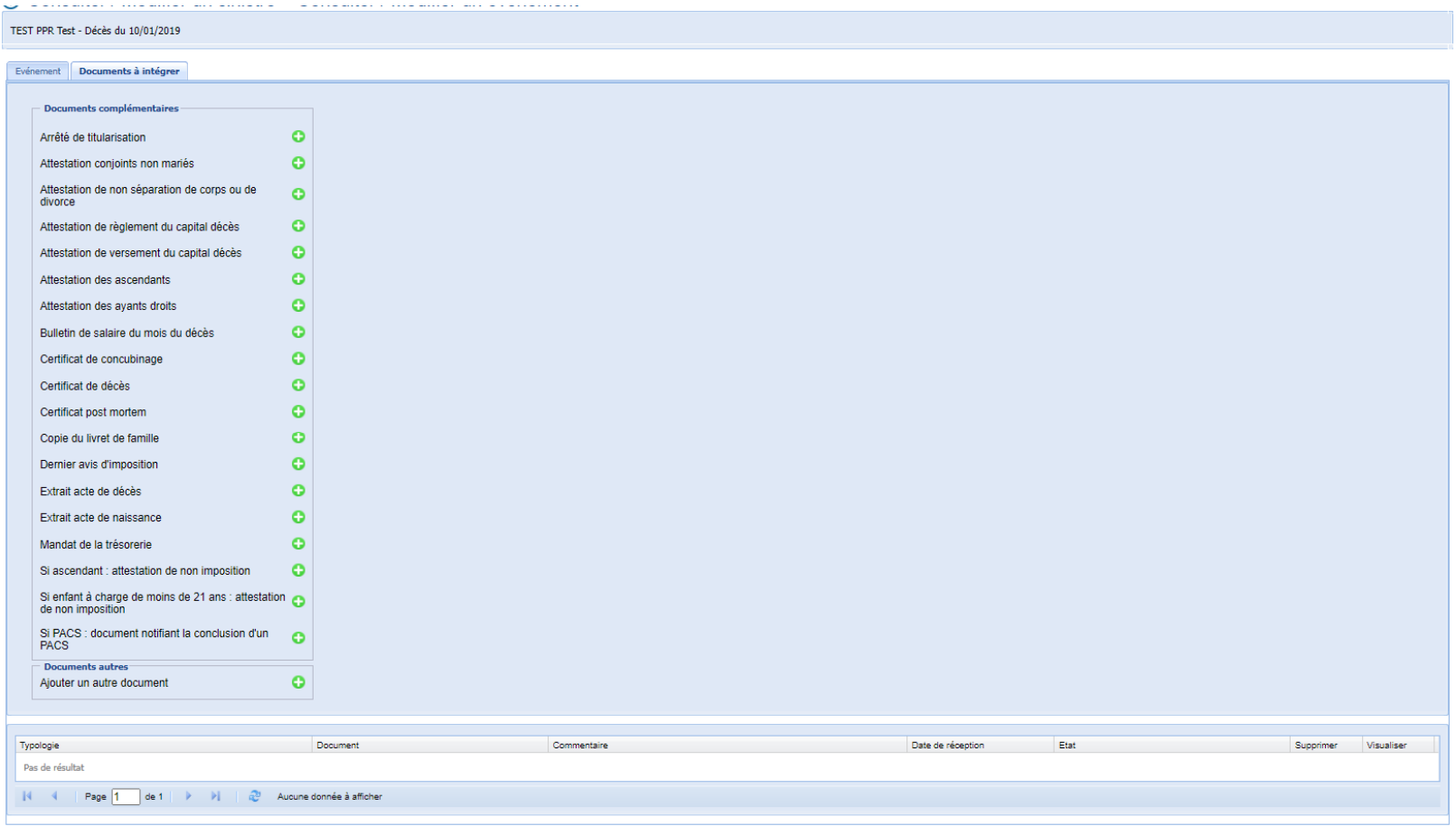

international Déclarer un nouveau sinist

Transmettre les documents nécessaires au règlement en fonction de la situation de l'agent (tous les documents ne sont pas nécessaires

# **L'Espace Clients et ses services - Déclaration de l'absentéismeExemple d'une maladie ordinaire atteignant 6 mois**

r k

te f

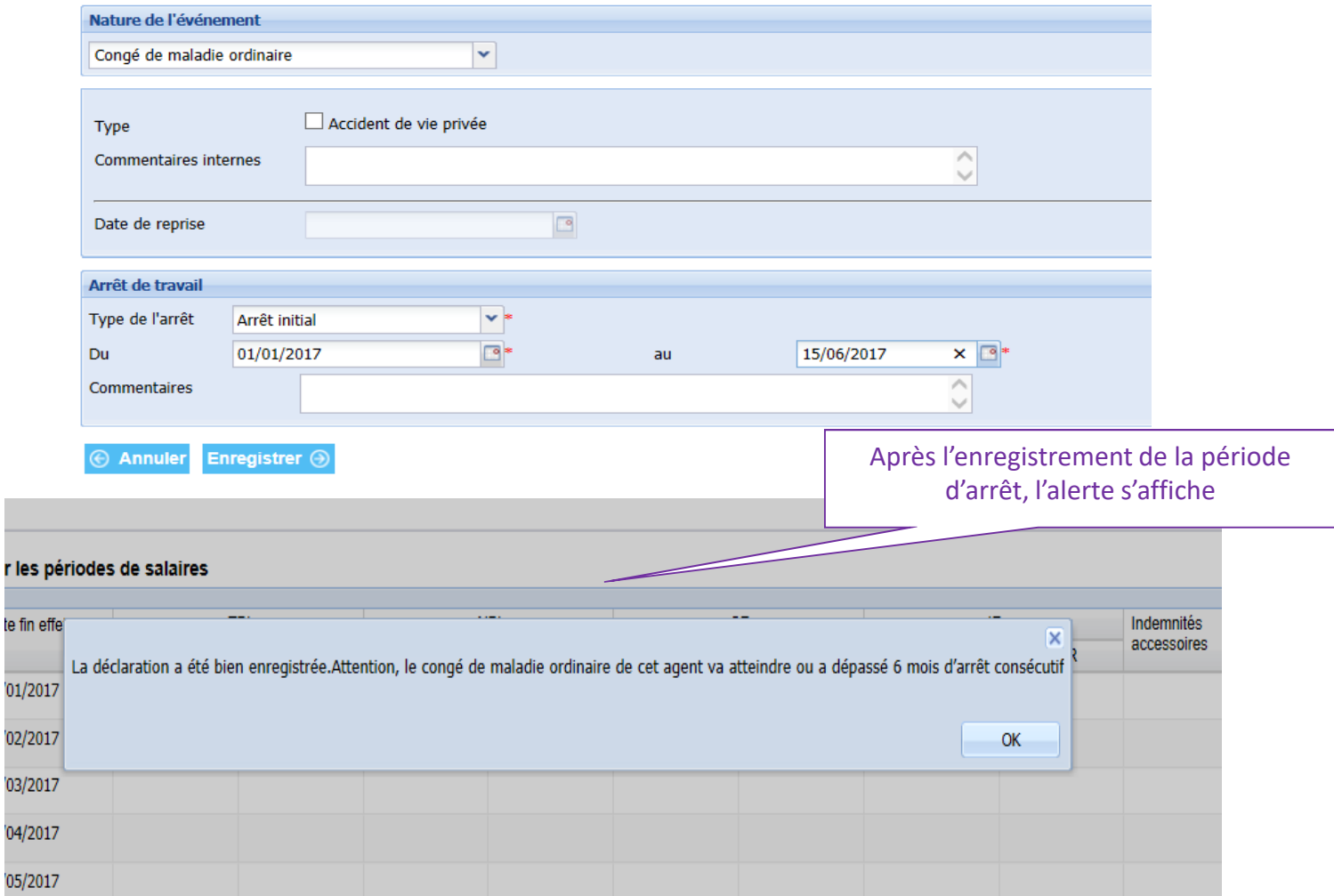

# **Déclaration de l'absentéisme Déclarer – Consulter modifier**

•Consulter / Modifier un sinistre existant

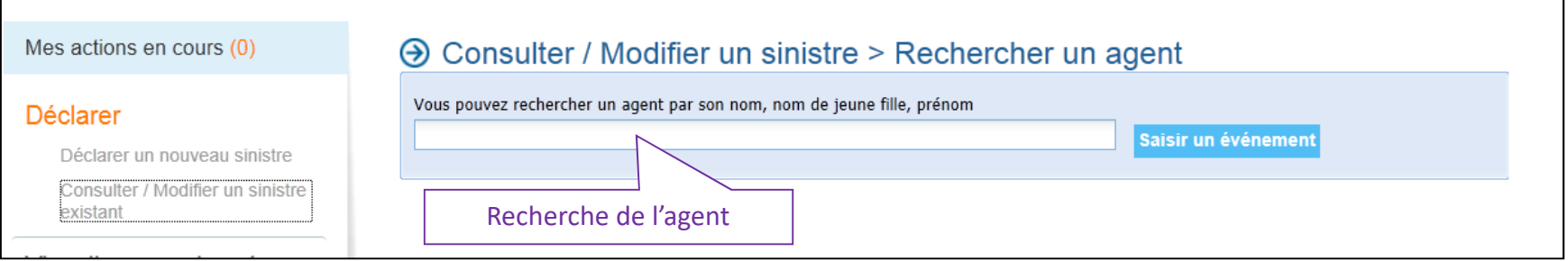

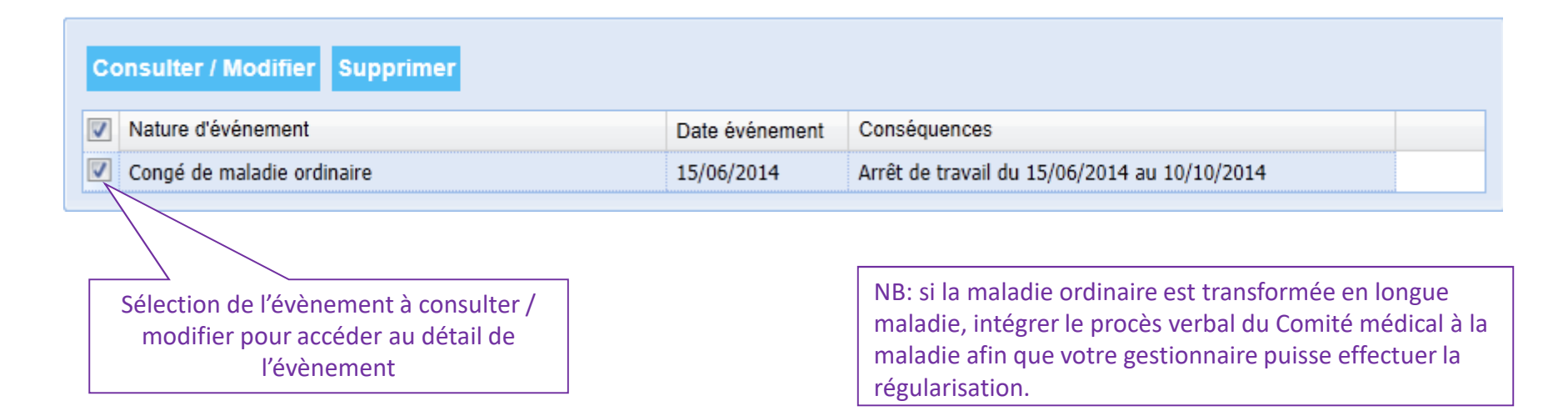

# **Déclaration de l'absentéisme**

**Déclarer – Récapitulatif des sommes réglées/bloquées**

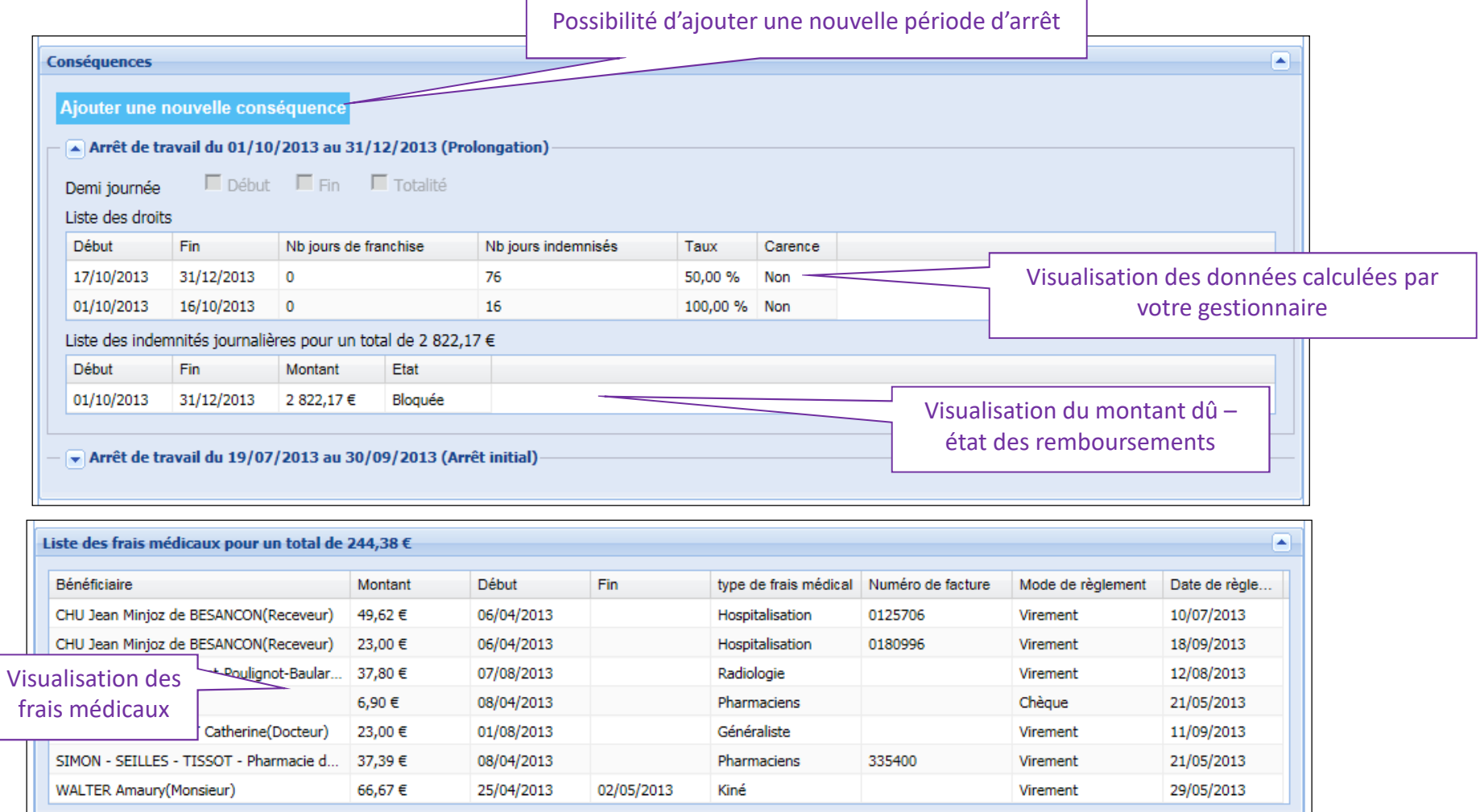

## **L'Espace Clients et ses services - Déclaration de l'absentéismeGestion de l'intercommunalité**

## **A** Consulter / Modifier un sinistre > Rechercher un agent

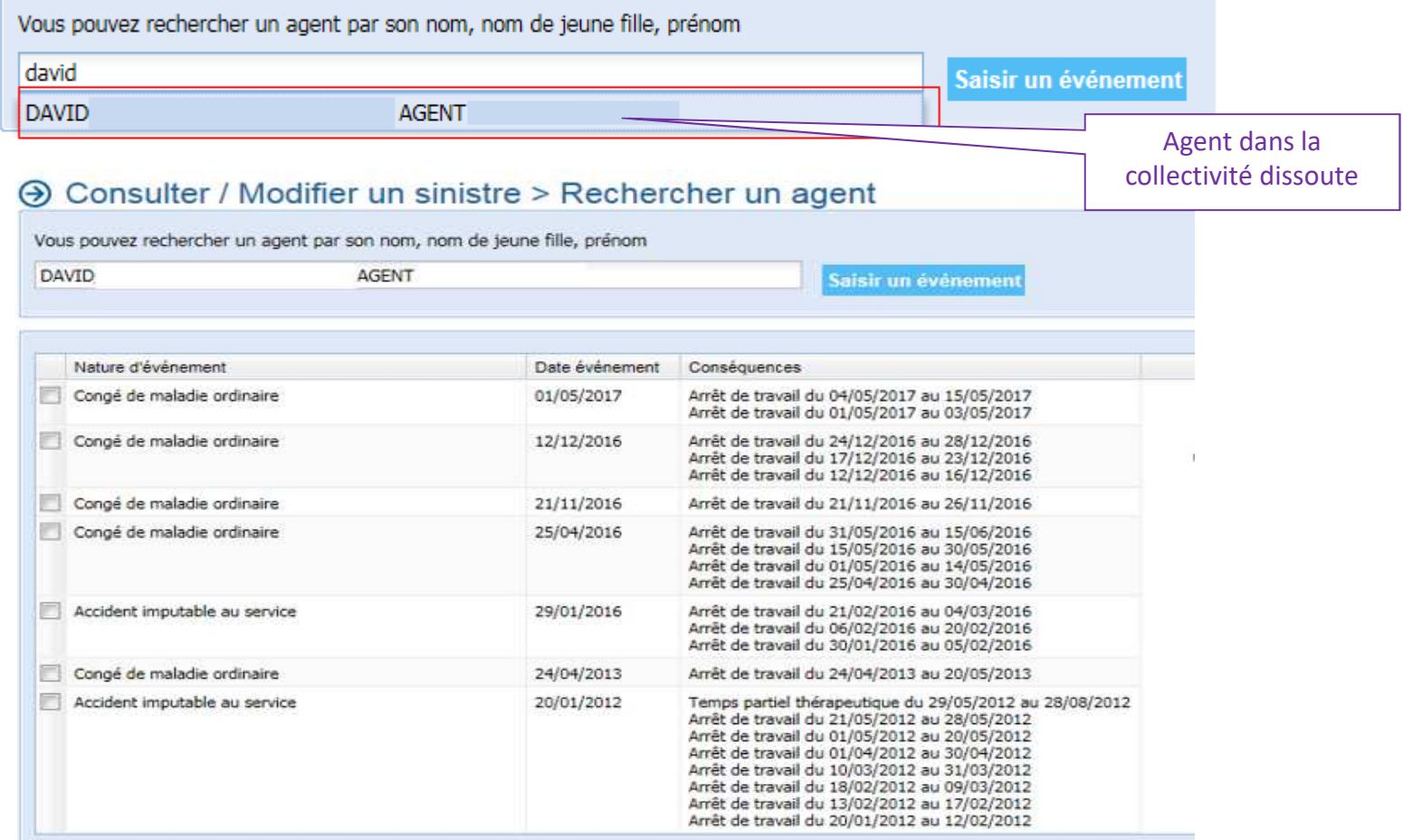

# **L'Espace Clients et ses services - Déclaration de l'absentéisme Déclarer**

#### A Consulter / Modifier un sinistre > Saisir un événement

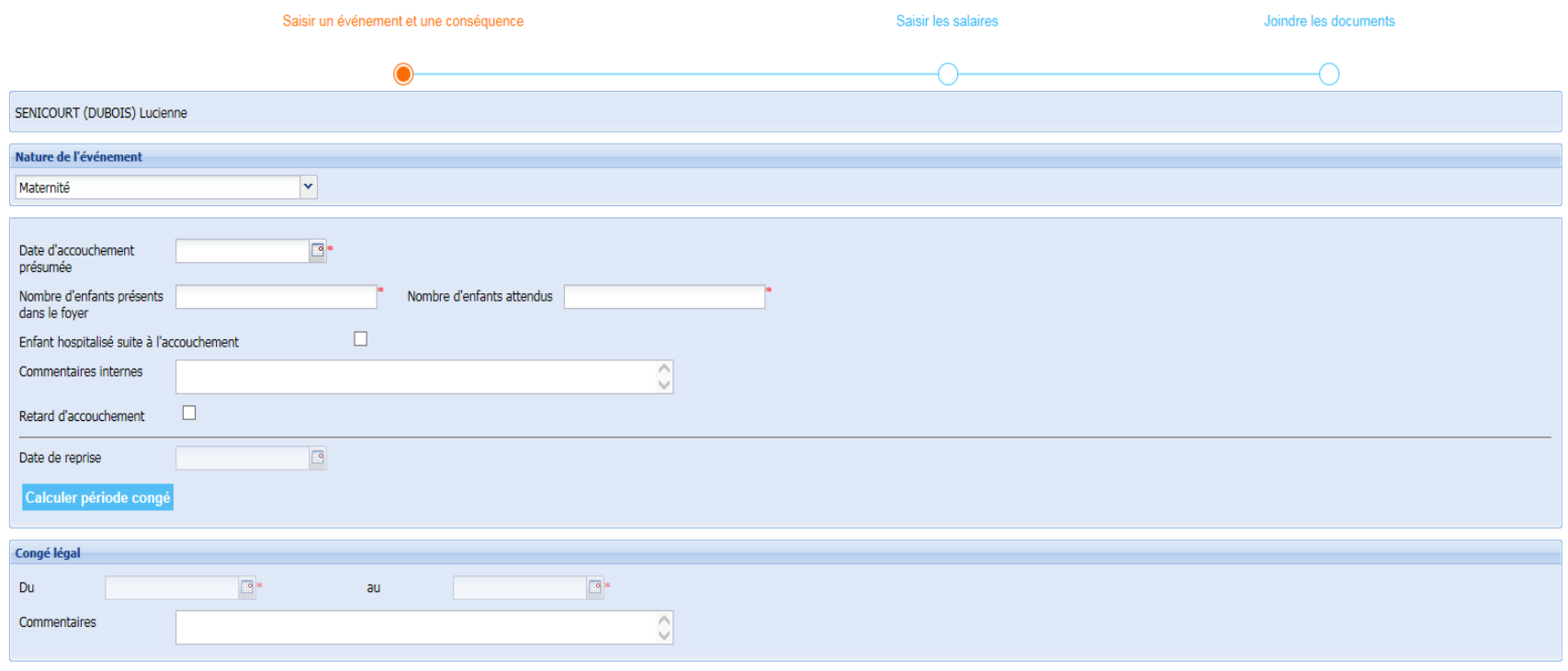

 $\Theta$  Annuler Enregistrer  $\Theta$ 

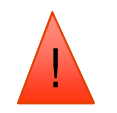

**Pour les 14 jours de grossesse pathologique, il faut créer la maternité puis ajouter une conséquence.**

# **L'Espace Clients et ses services - Déclaration de l'absentéismeMes actions en cours**

Lien pour accéder à la fonctionnalité « mes actions en cours » avec volume des actions.

Mes actions en cours (1)

# → Visualiser les actions en cours > Liste des actions en cours

## Déclarer

Déclarer un nouveau sinistre Consulter / Modifier un sinistre existant

Visualiser vos données

Gérer vos agents

Editer

Gérer les demandes

Cliquer sur 'Rechercher' pour disposer de la liste des actions en cours concernant votre collectivité. Vous pouvez ouvrir l'évènement associé à l'action pour clôturer cette dernière.

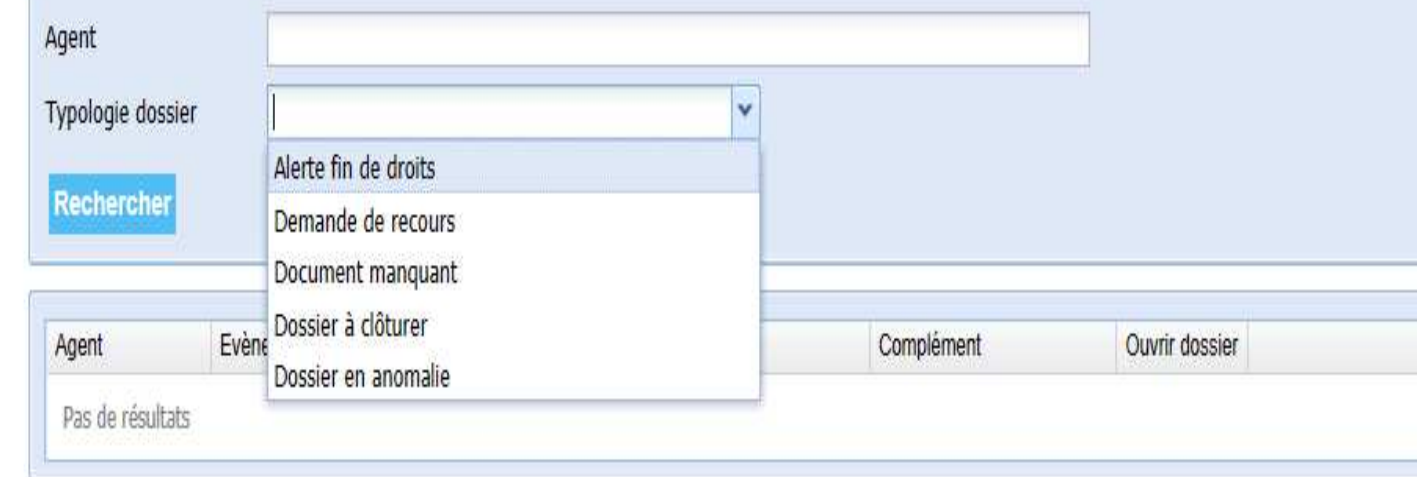

# **L'Espace Clients et ses services - Déclaration de l'absentéismeMes actions en cours**

# ►**Les typologies d'actions existantes :**

Alerte fin de droits : consulter la liste des évènements Maladie ordinaire, Longue maladie, Longue durée, Maladie grave, disponibilité d'office suite <sup>à</sup> maladie atteignant ou dépassant la limite des droits.

Demande de recours : demande de recours enregistrée mais non envoyée.

Document manquant: consulter la liste des dossiers incomplets mentionnant la dated'exigibilité, et possibilité d'intégrer directement le document.

Dossier à clôturer : évènement pour lequel aucune date de reprise de l'agent <sup>n</sup>'a étéindiquée alors que le dernier arrêt date d'un certain temps.

Dossier en anomalie : document qui <sup>n</sup>'a pu être intégré correctement.

# **Mes actions en cours: alerte fin de droits**

# → Visualiser les actions en cours > Liste des actions en cours

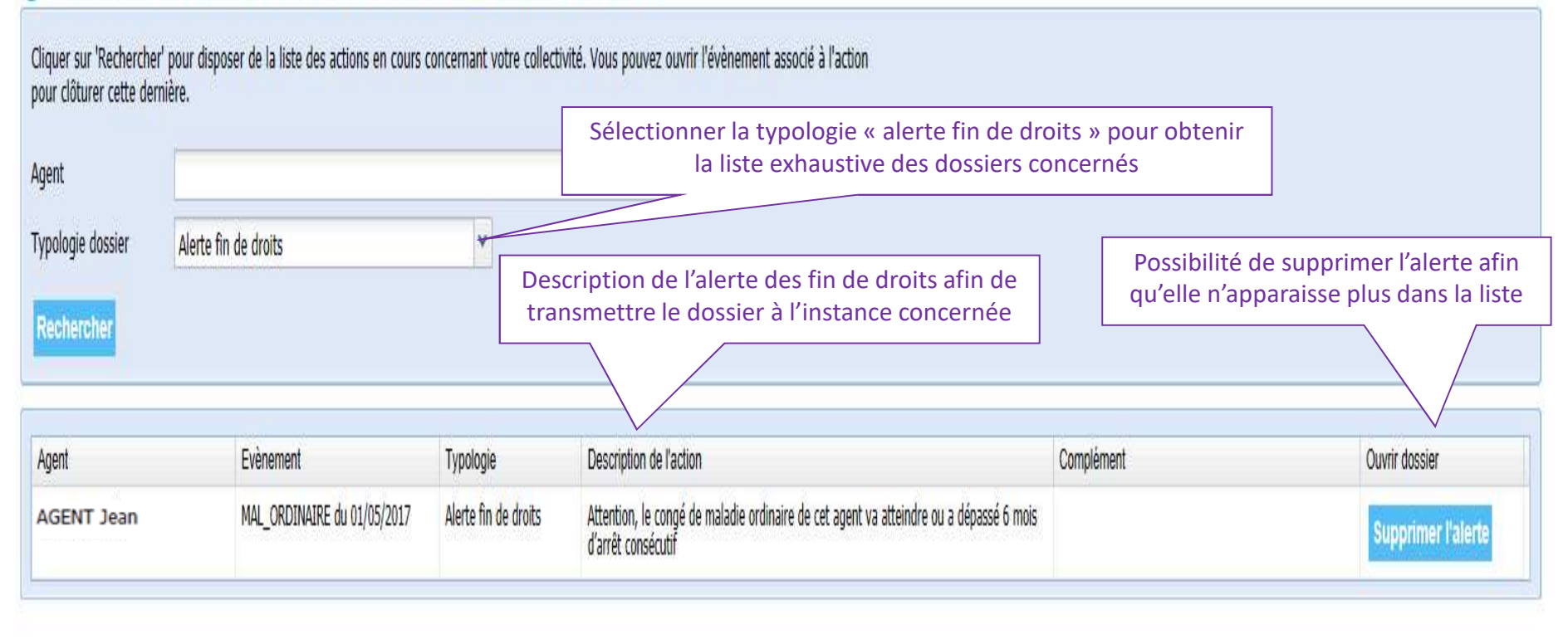

# **Mes actions en cours: demande de recours**

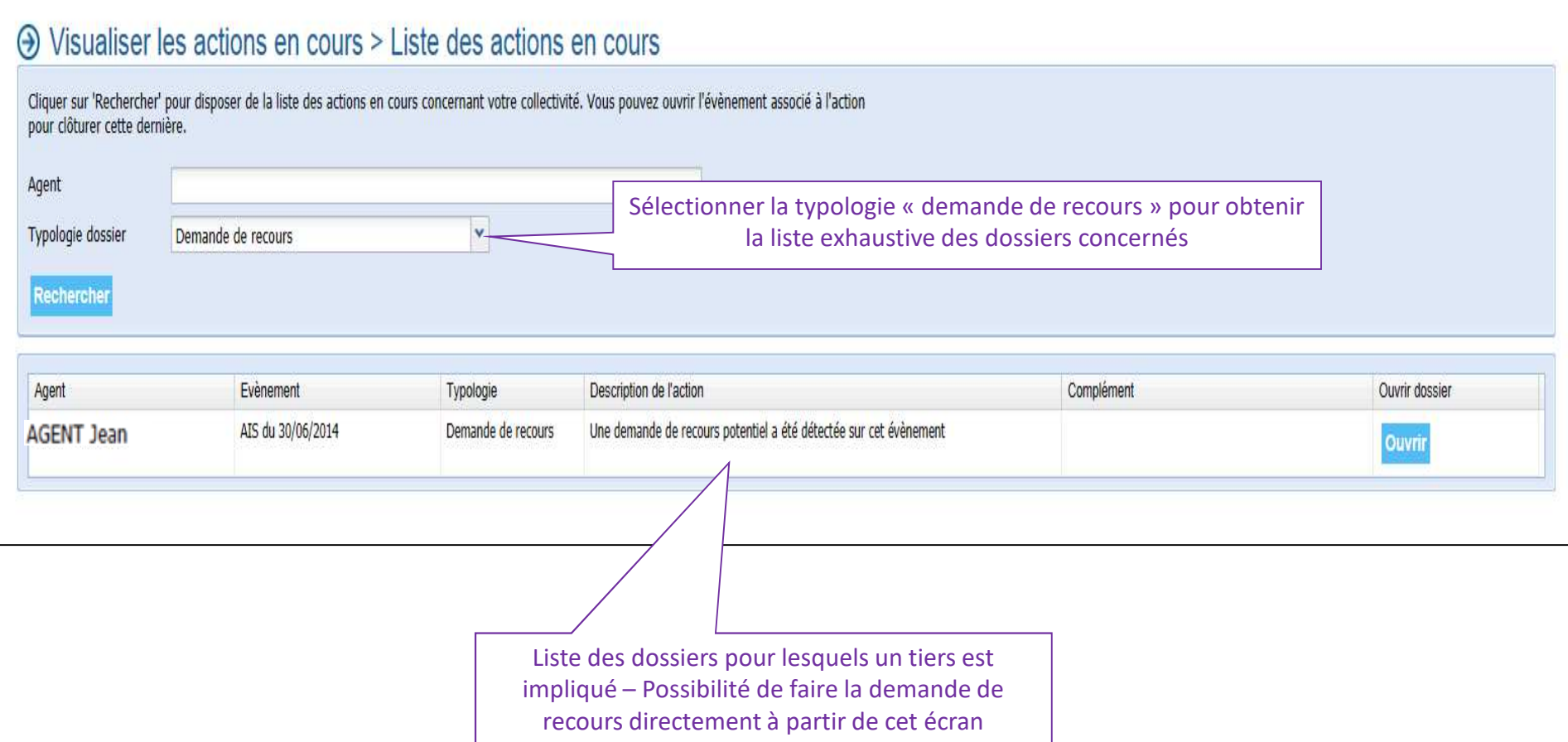

# **Mes actions en cours: document manquant**

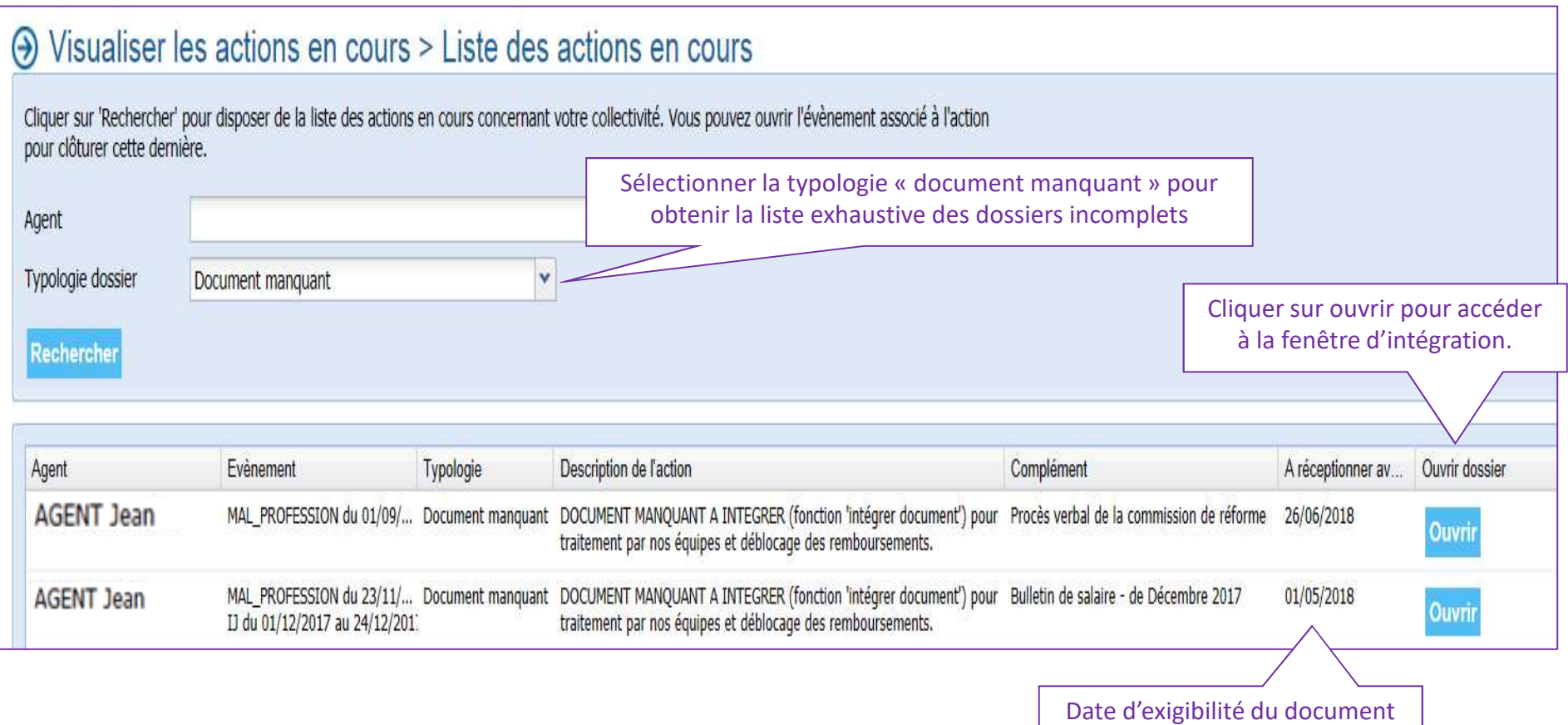

selon les conditions du contrat.

# **Mes actions en cours: document manquant**

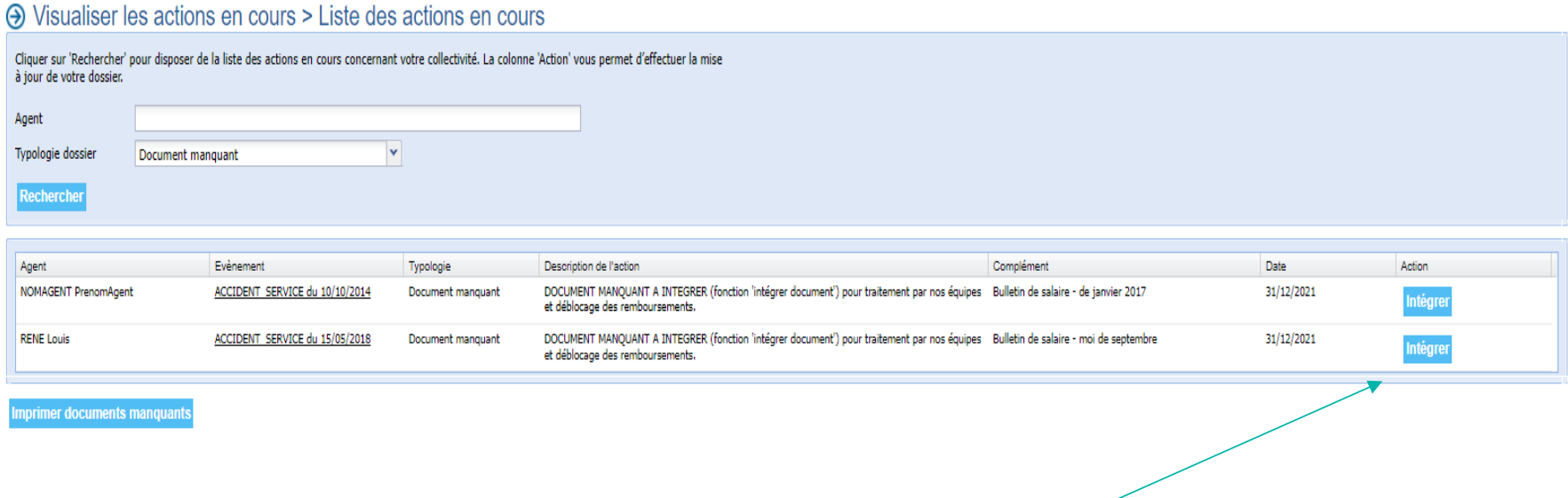

Intégrer les documents attendus en cliquant sur le bouton intégrer

# **Mes actions en cours: document manquant**

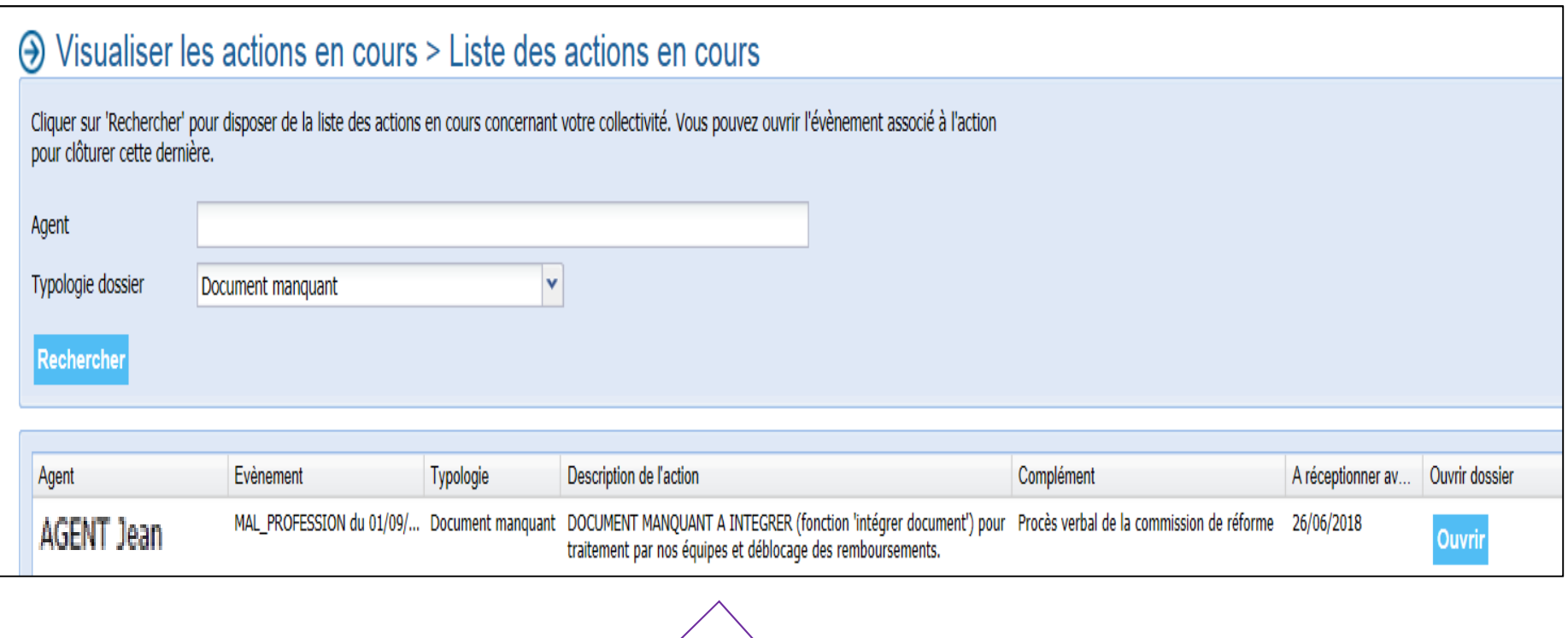

La ligne de blocage sur laquelle le justificatif a été intégré n'est plus affichée, car l'action a été traitée

# **Mes actions en cours: dossier à clôturer**

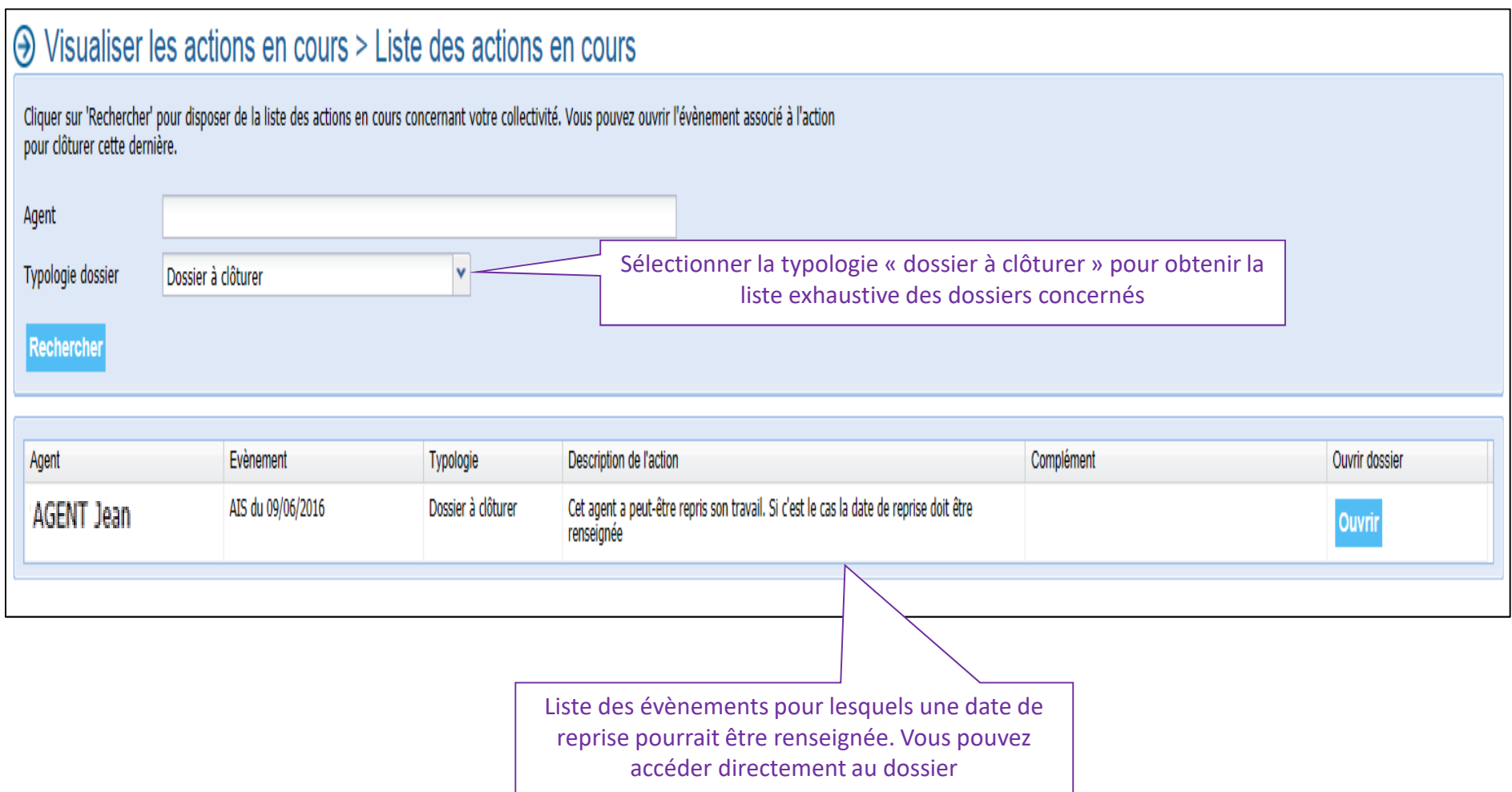

# **Mes actions en cours: dossier en anomalie**

## → Visualiser les actions en cours > Liste des actions en cours

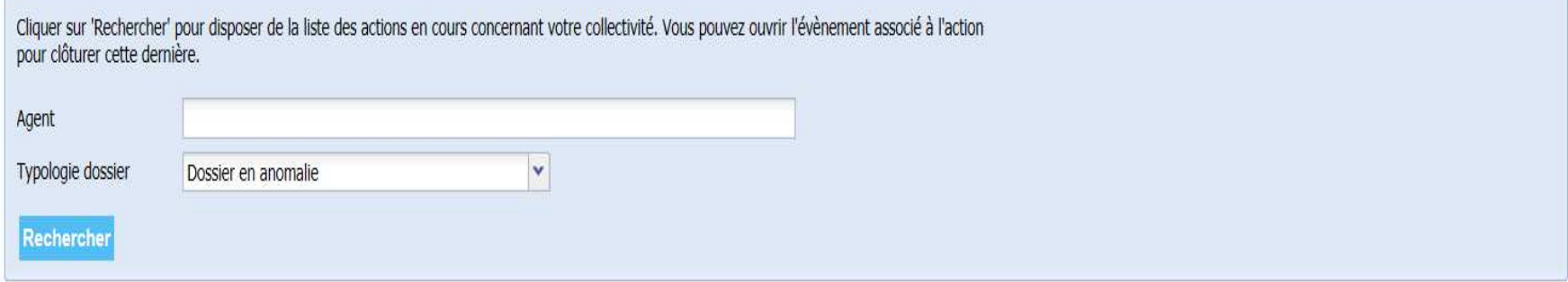

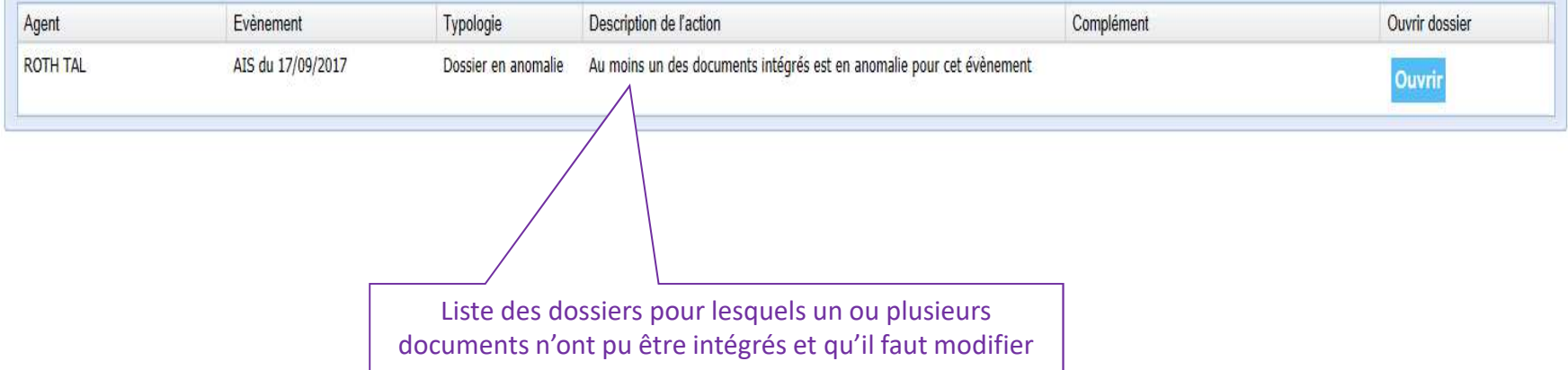

## **L'Espace Clients et ses services - Déclaration de l'absentéismeVisualiser vos données**

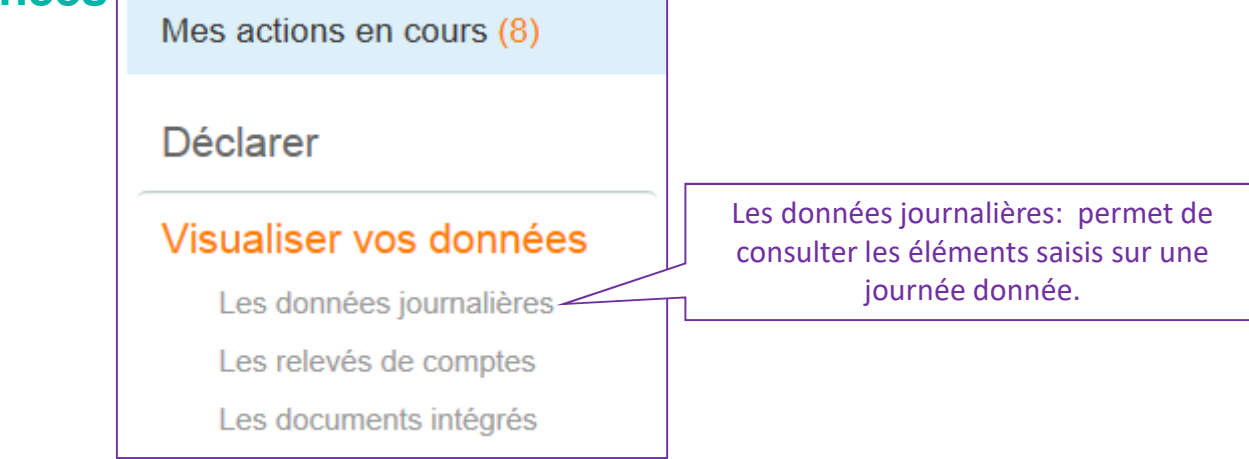

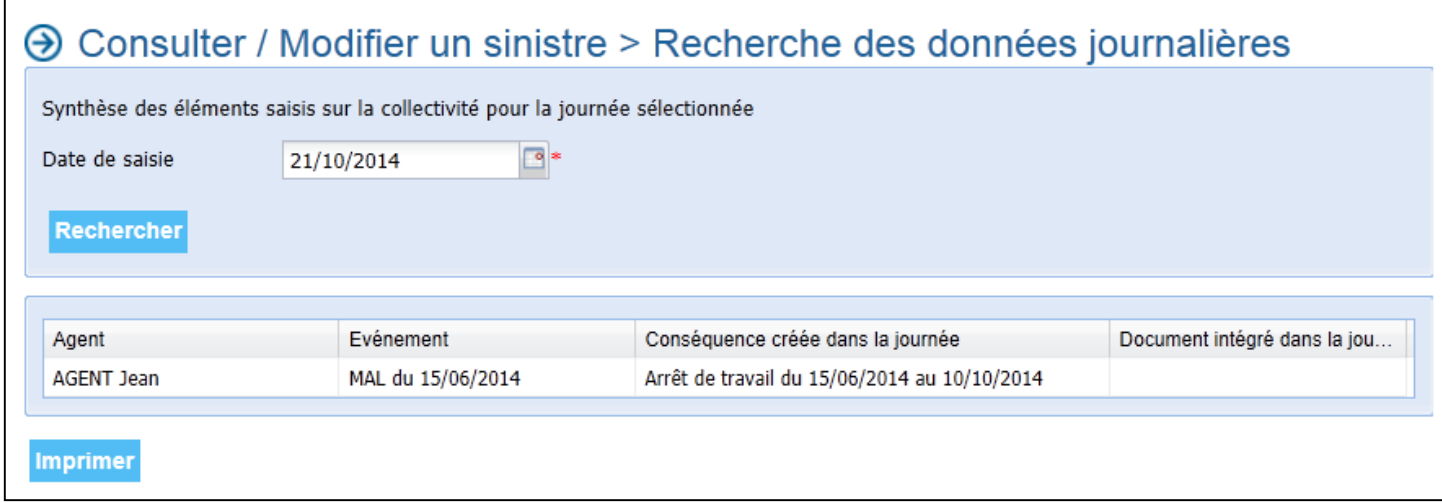

# **L'Espace Clients et ses services - Déclaration de l'absentéismeVisualiser vos données**

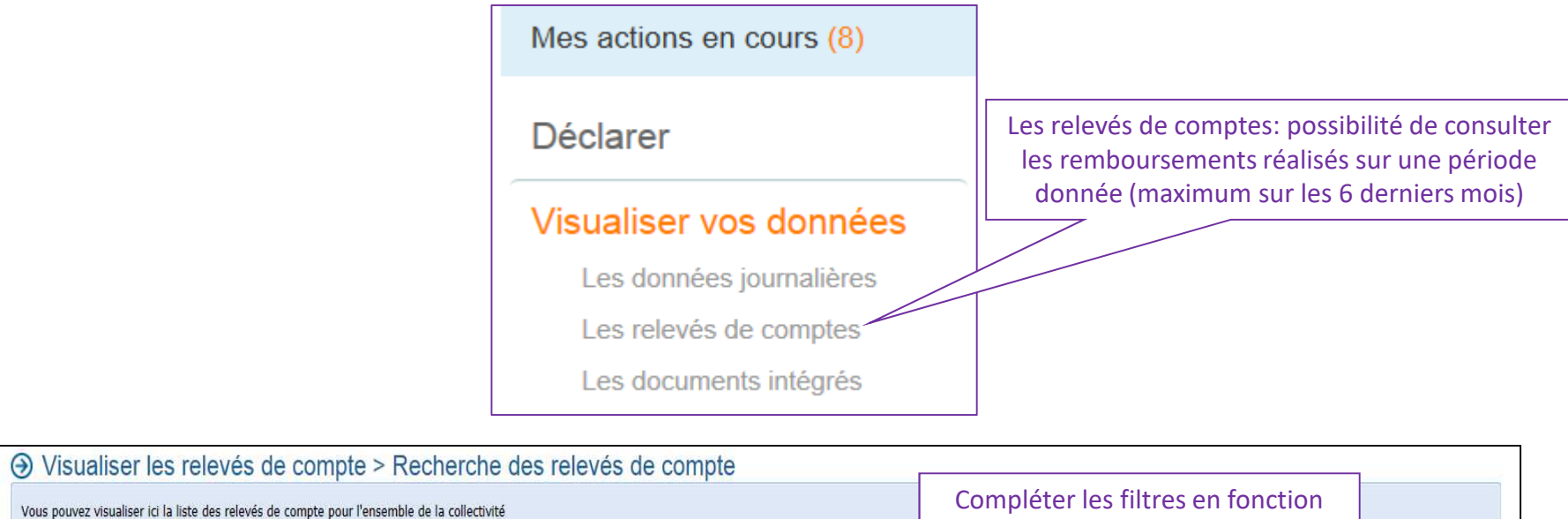

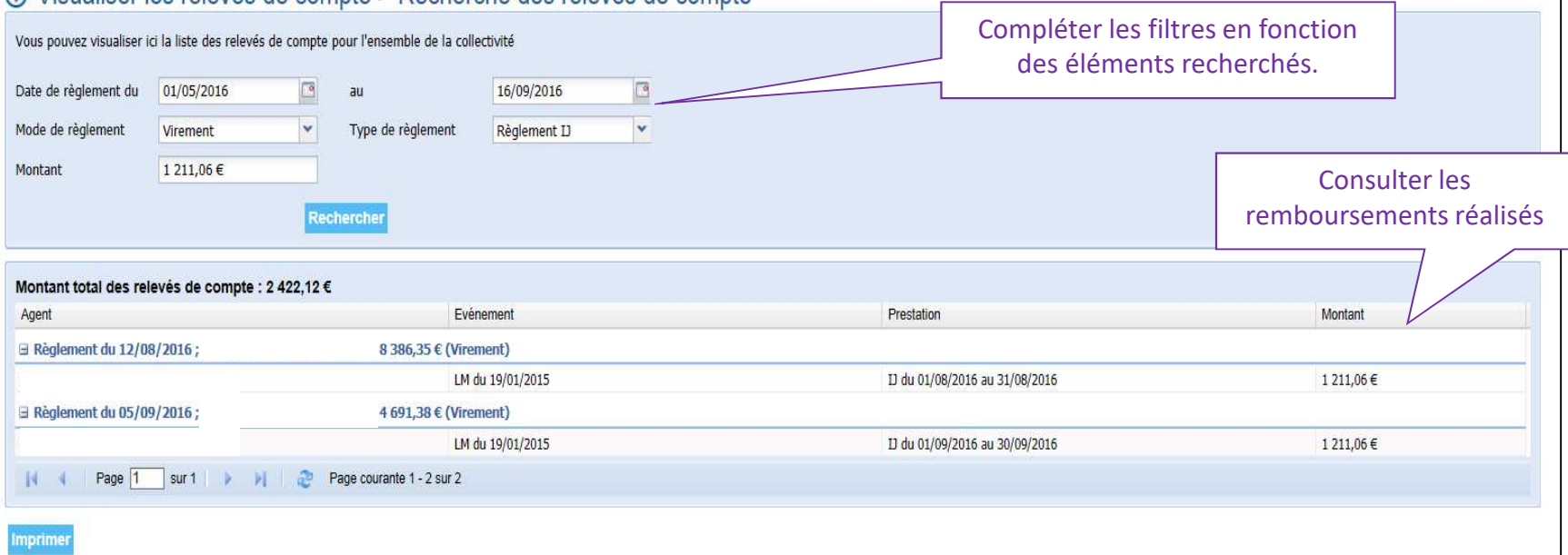

# **L'Espace Clients et ses services - Déclaration de l'absentéismeVisualiser vos données**

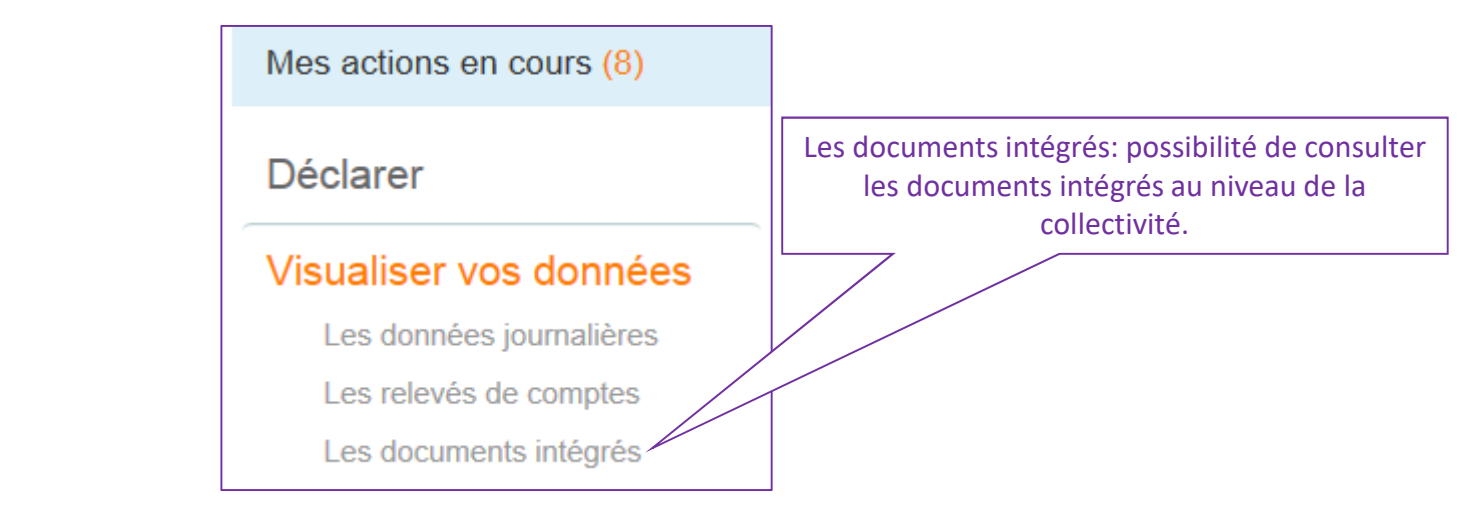

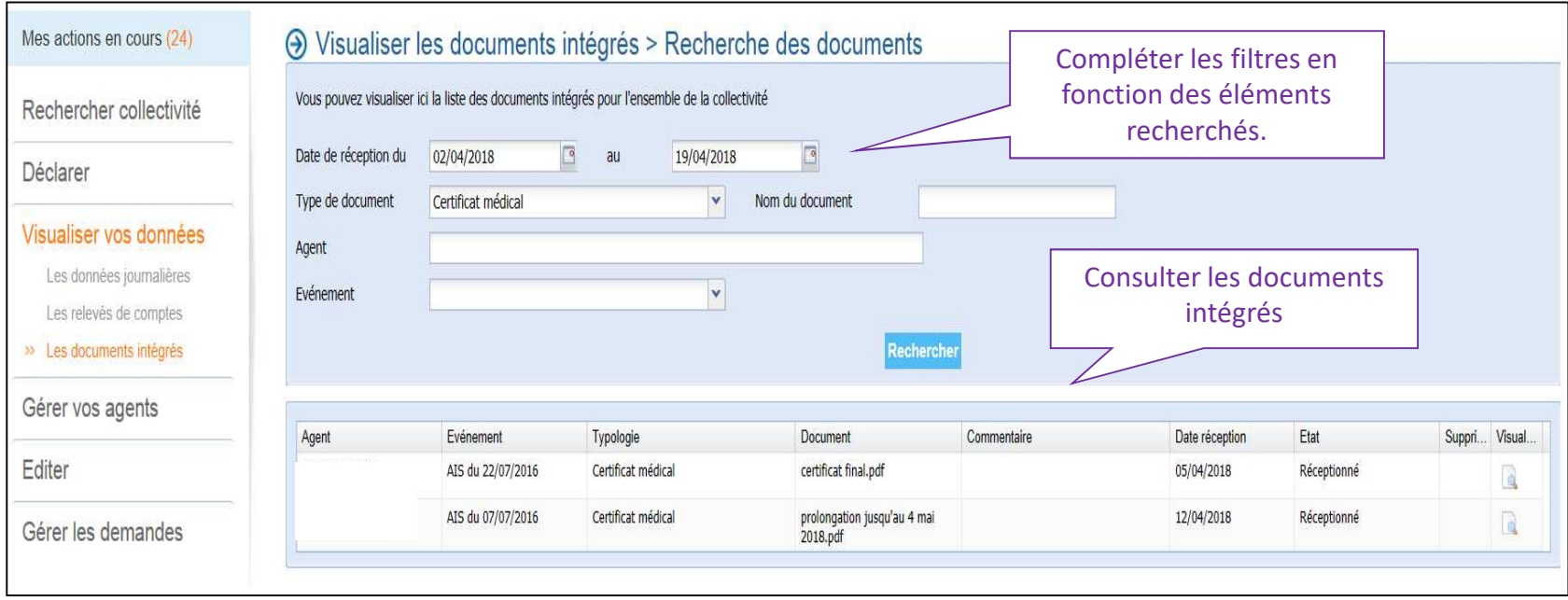

# **L'Espace Clients et ses services - Déclaration de l'absentéismeEditer une attestation de prise en charge et enquête administrative**

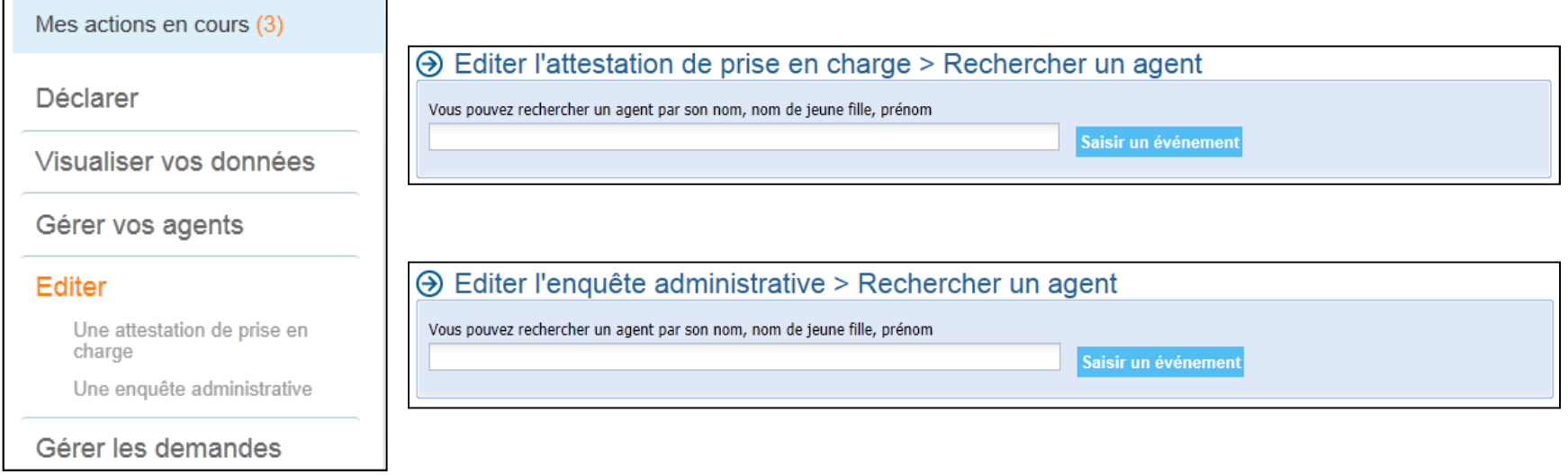

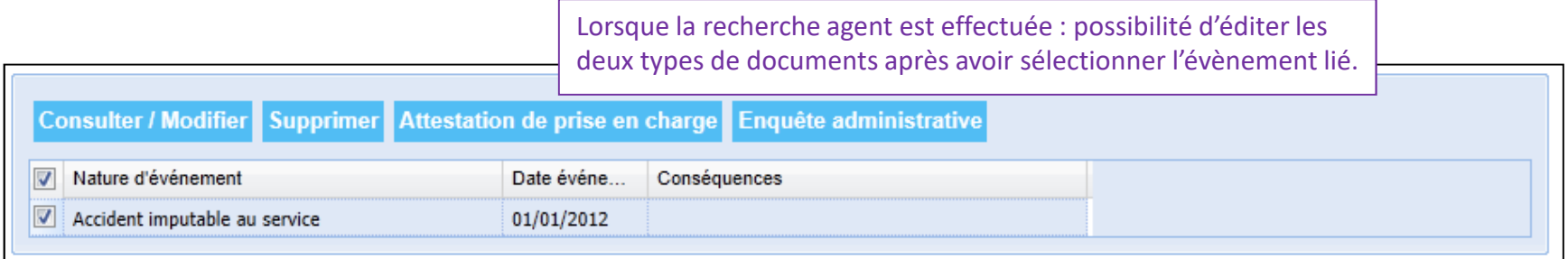

# **L'Espace Clients et ses services - Déclaration de l'absentéismeEditer une attestation de prise en charge**

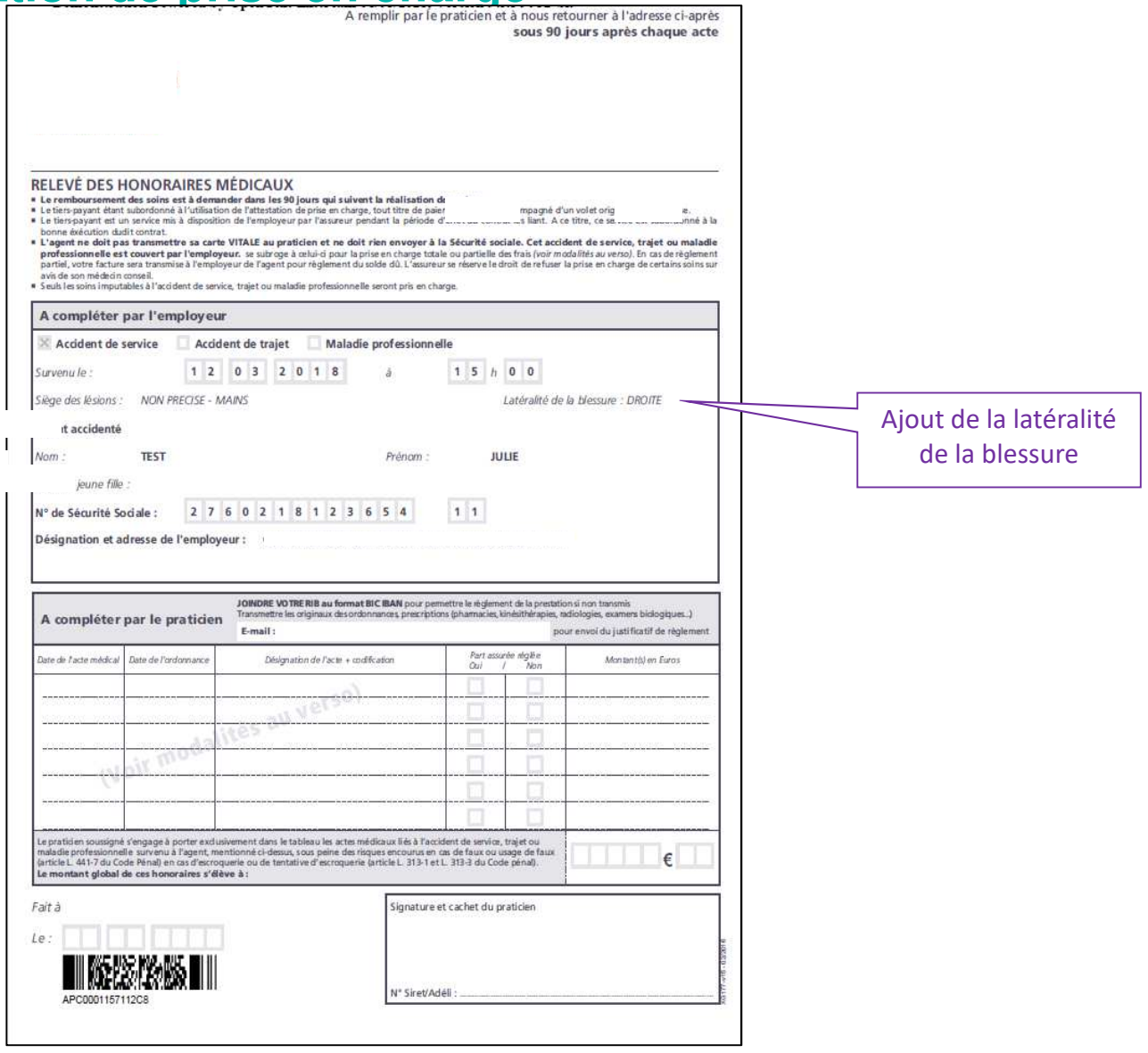

# **L'Espace Clients et ses services - Déclaration de l'absentéismeEditer l'enquête administrative**

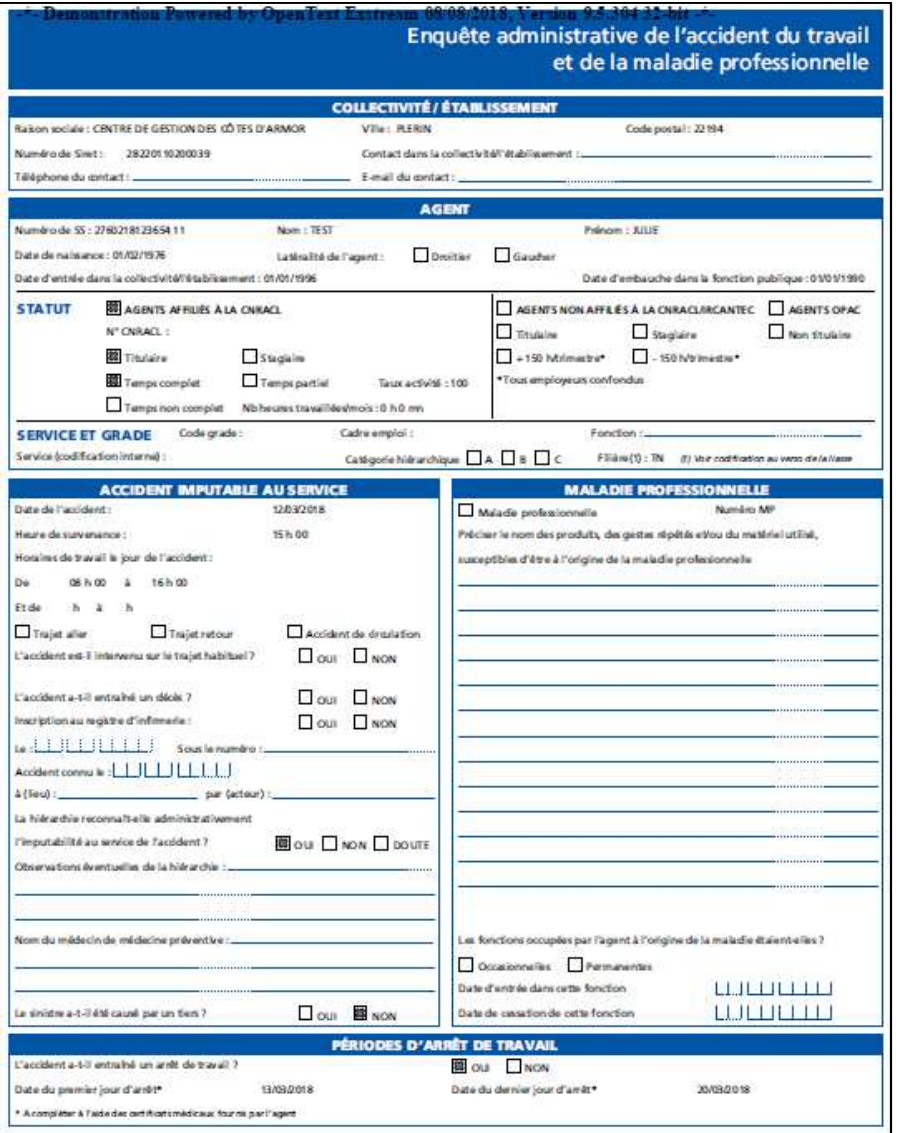

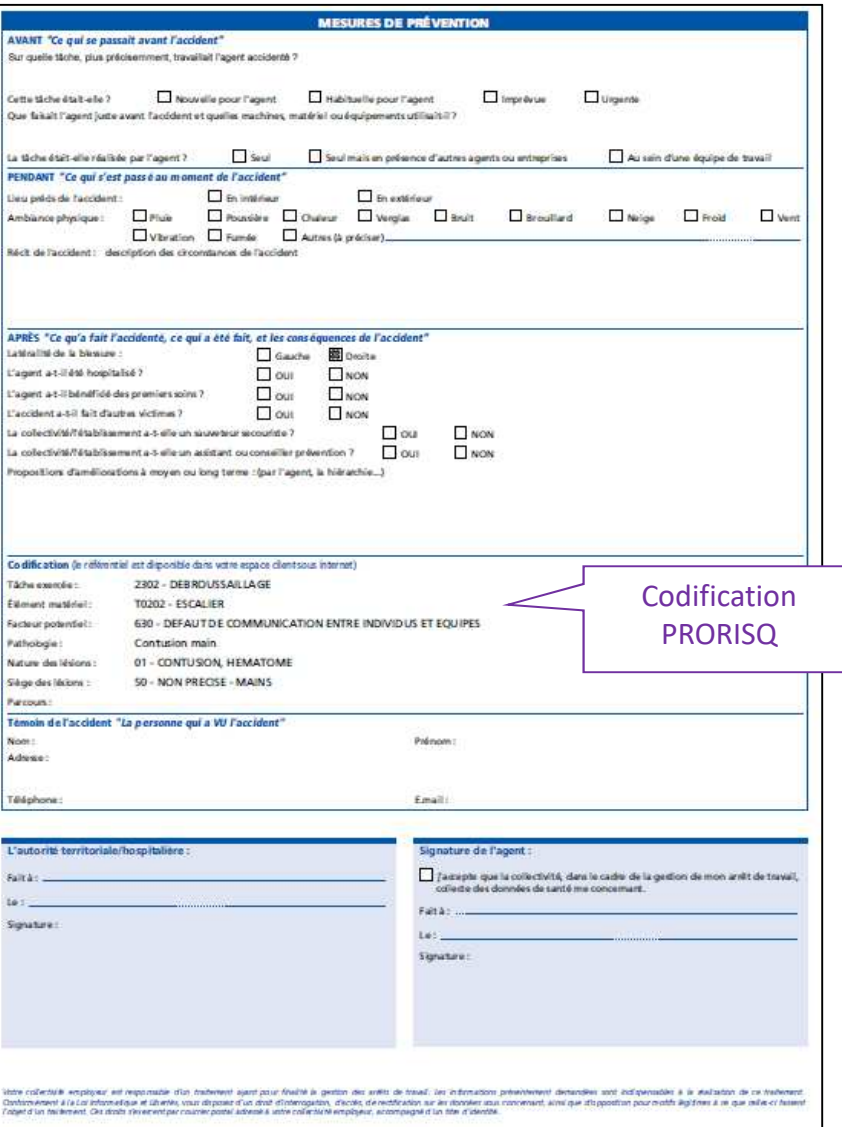

# **Demander un recours**

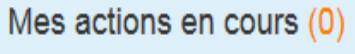

#### Déclarer

Visualiser vos données

Gérer vos agents

#### Editer

#### Gérer les demandes

>> Demander un recours

Modifier un recours

Simuler le calcul des droits

#### → Consulter / Modifier un sinistre > Déclarer / Consulter un recours

#### TEST Pierre - Congé de maladie ordinaire du 15/10/2016

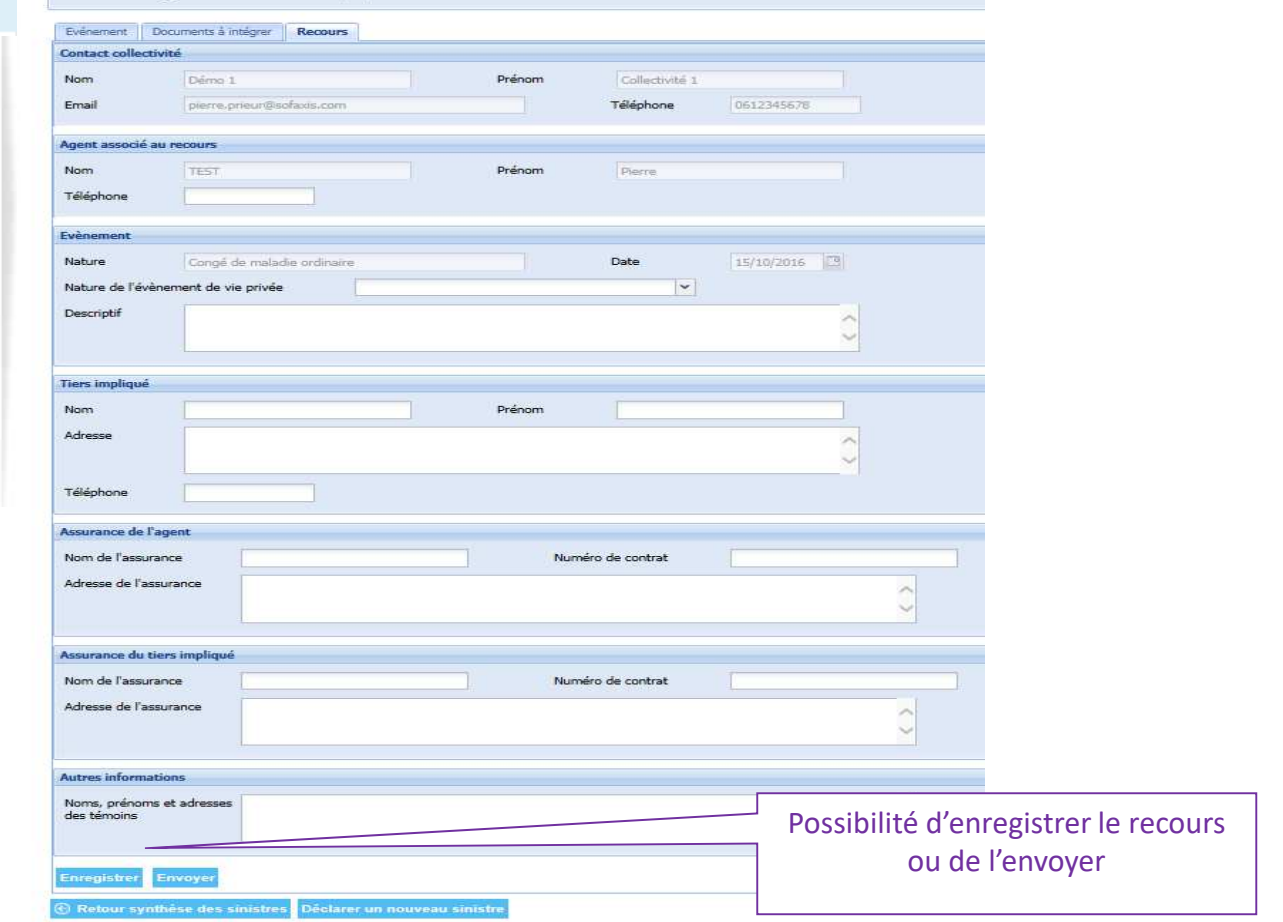

# **L'Espace Clients et ses services - Déclaration de l'absentéismeGérer les demandes: demander un recours**

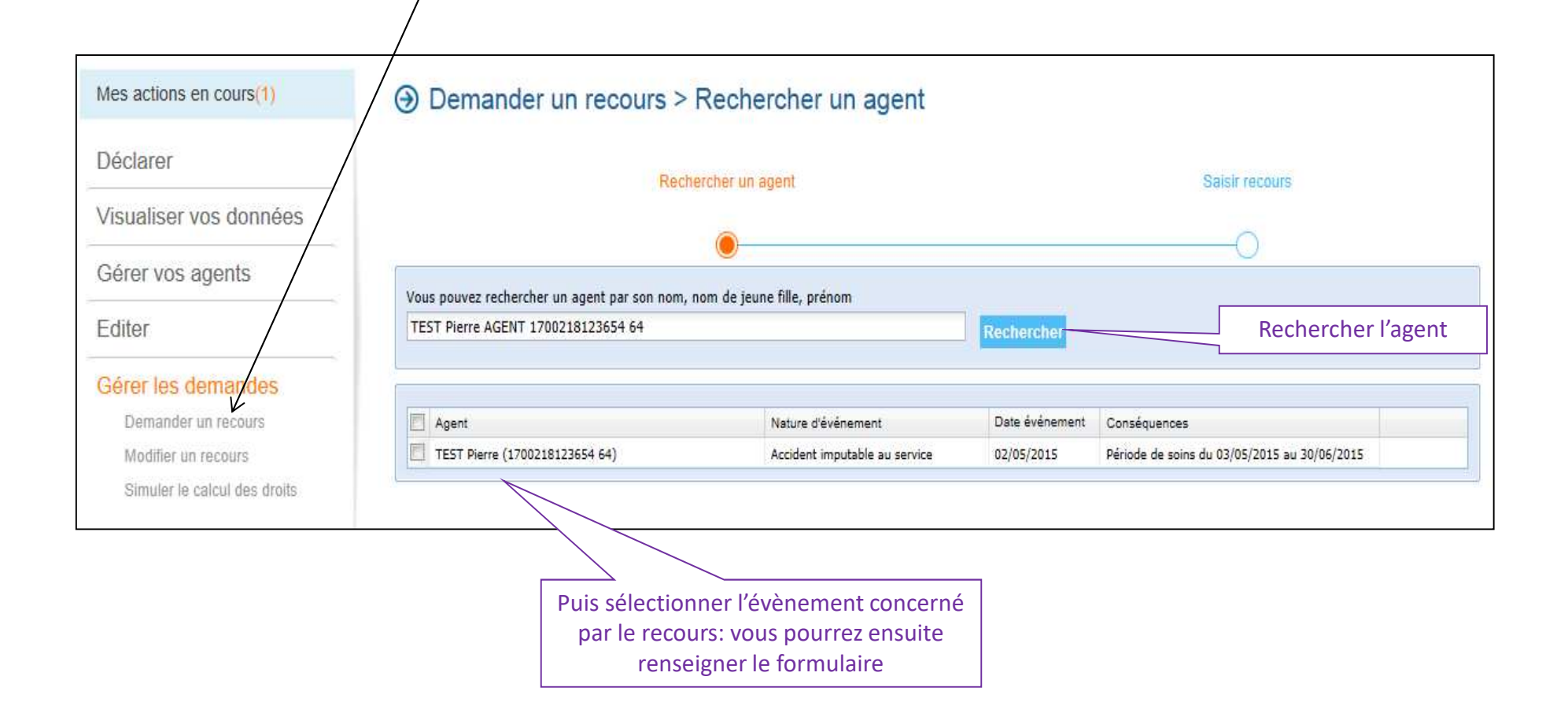

# **Demander un recours**

#### → Créer un agent > Déclarer / Consulter un recours

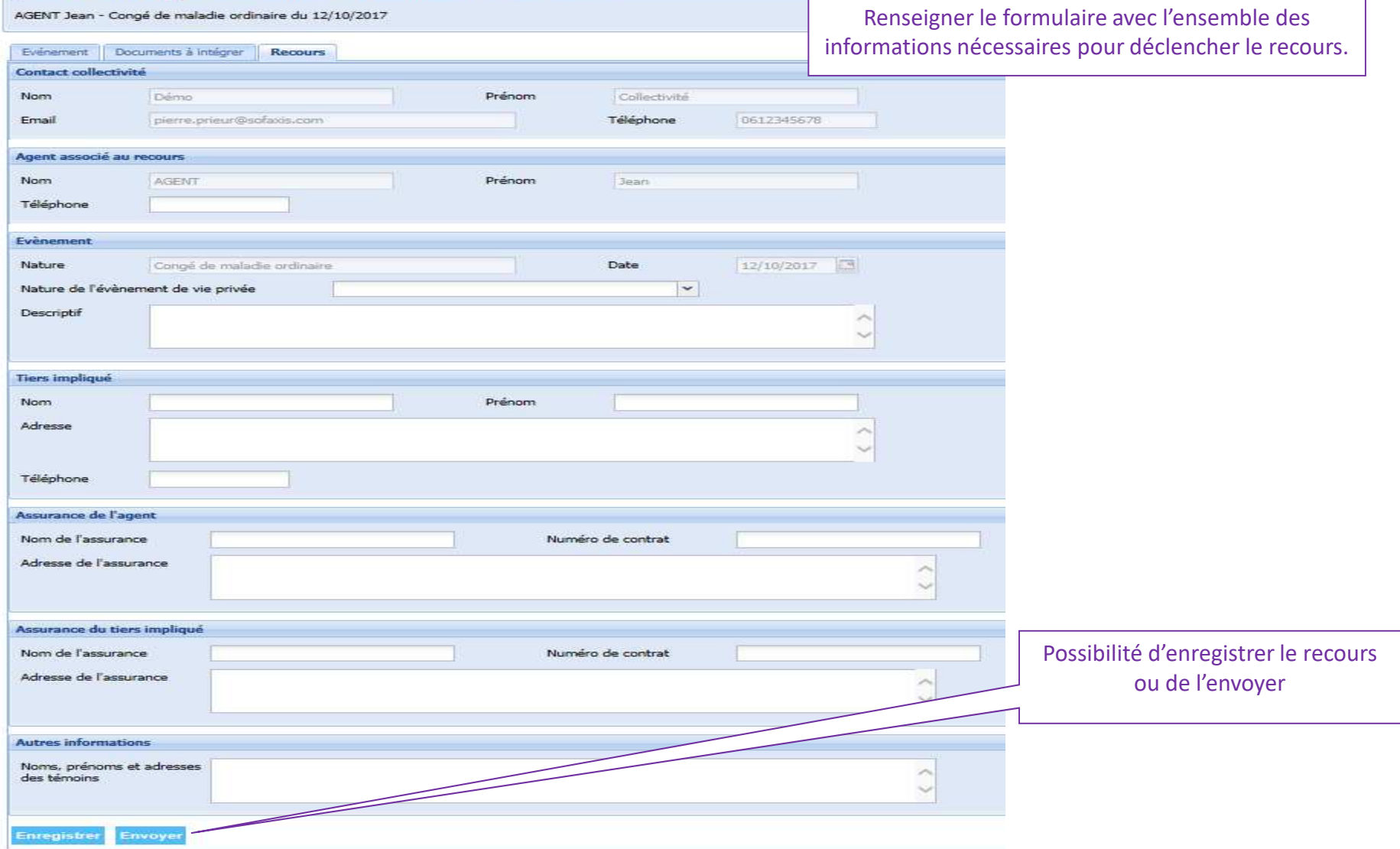

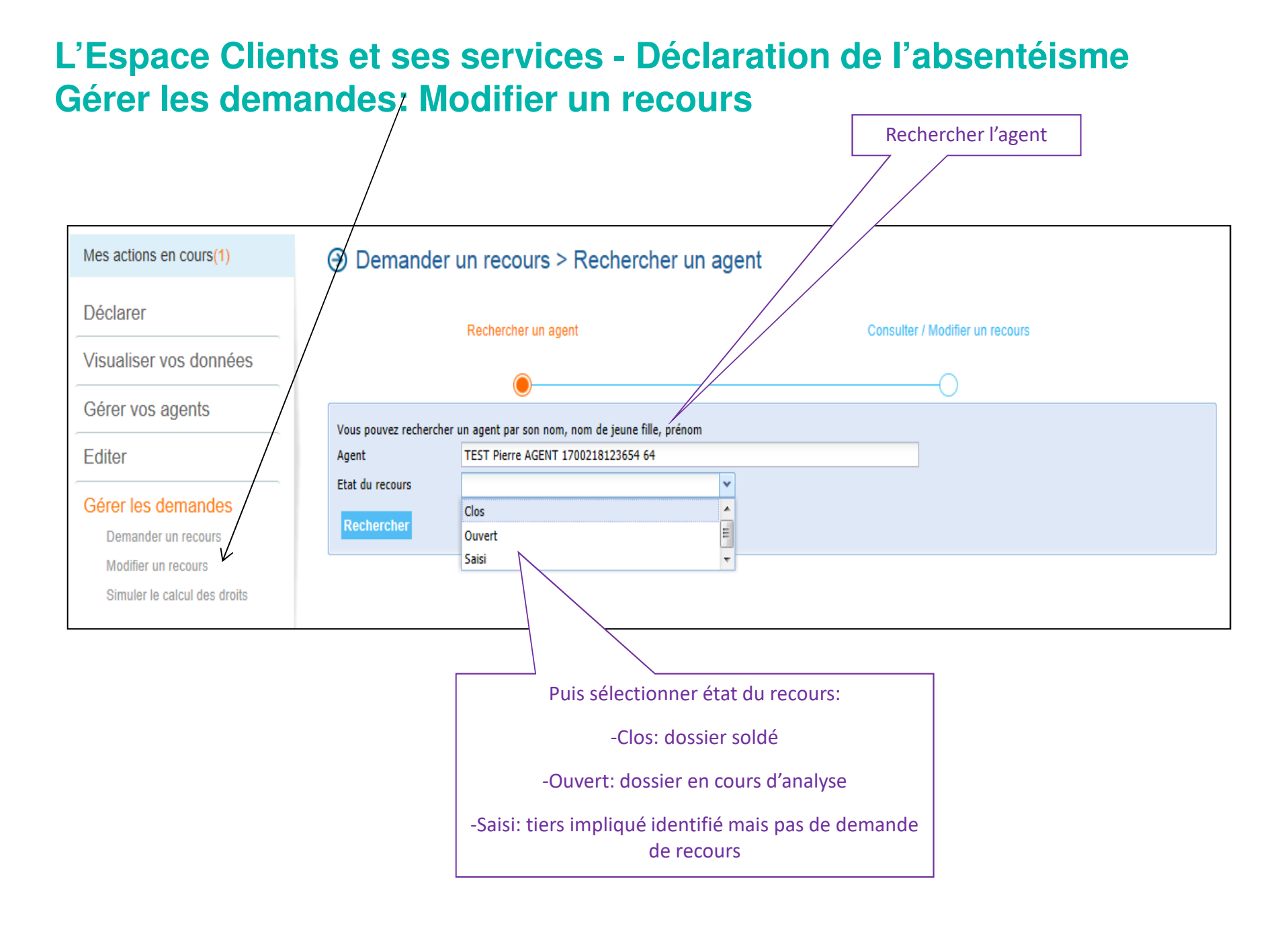

# **L'Espace Clients et ses services - Déclaration de l'absentéismeGérer les demandes: Simuler le calcul des droits**

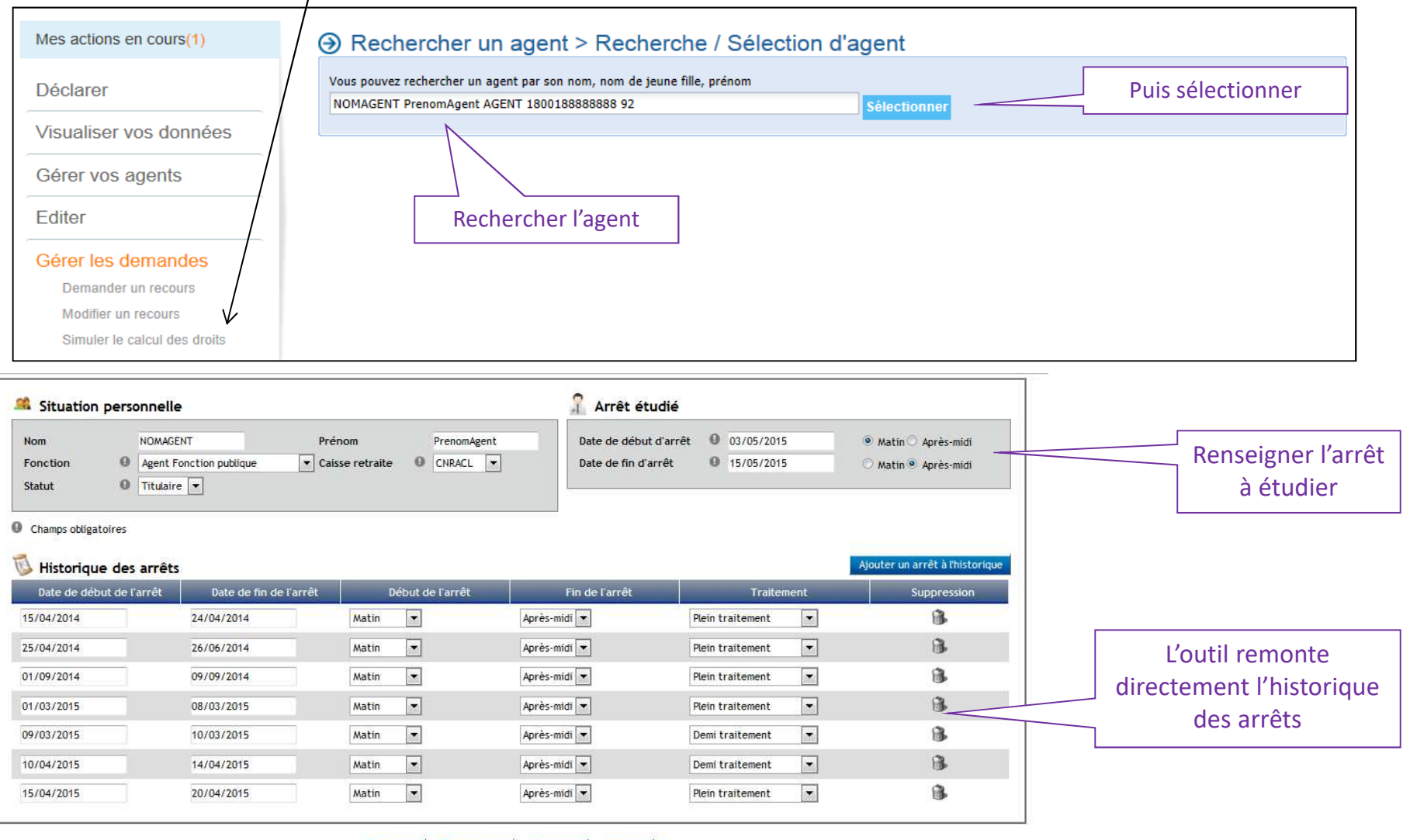

Et cliquer sur calculer

Réinitialiser Imprimer Retour

Calcuter

# **Déclaration de l'absentéisme Gérer les demandes: Simuler le calcul des droits**

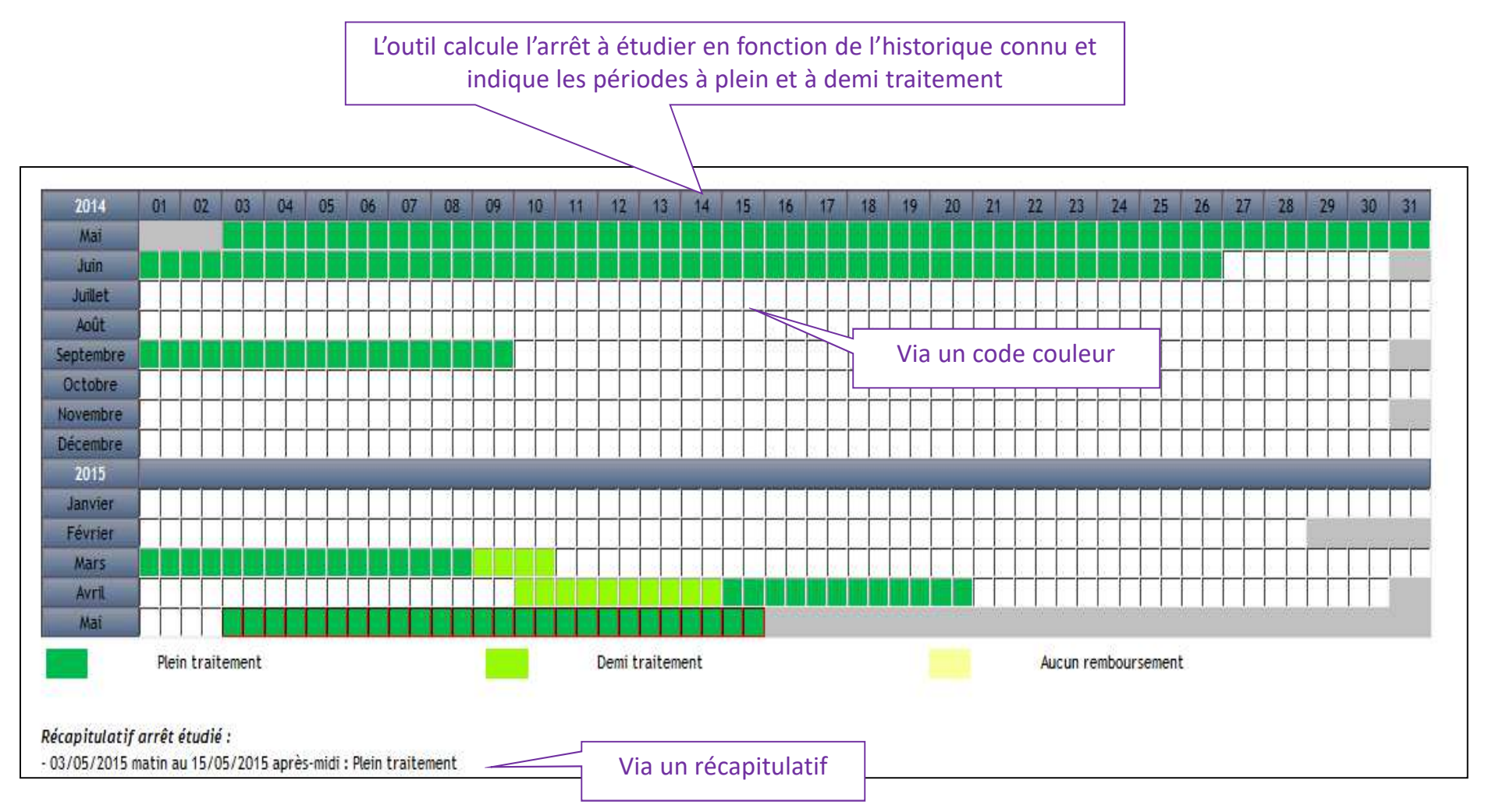

# **Bordereaux et décomptes**

# **Accès à « Bordereaux et décomptes »**

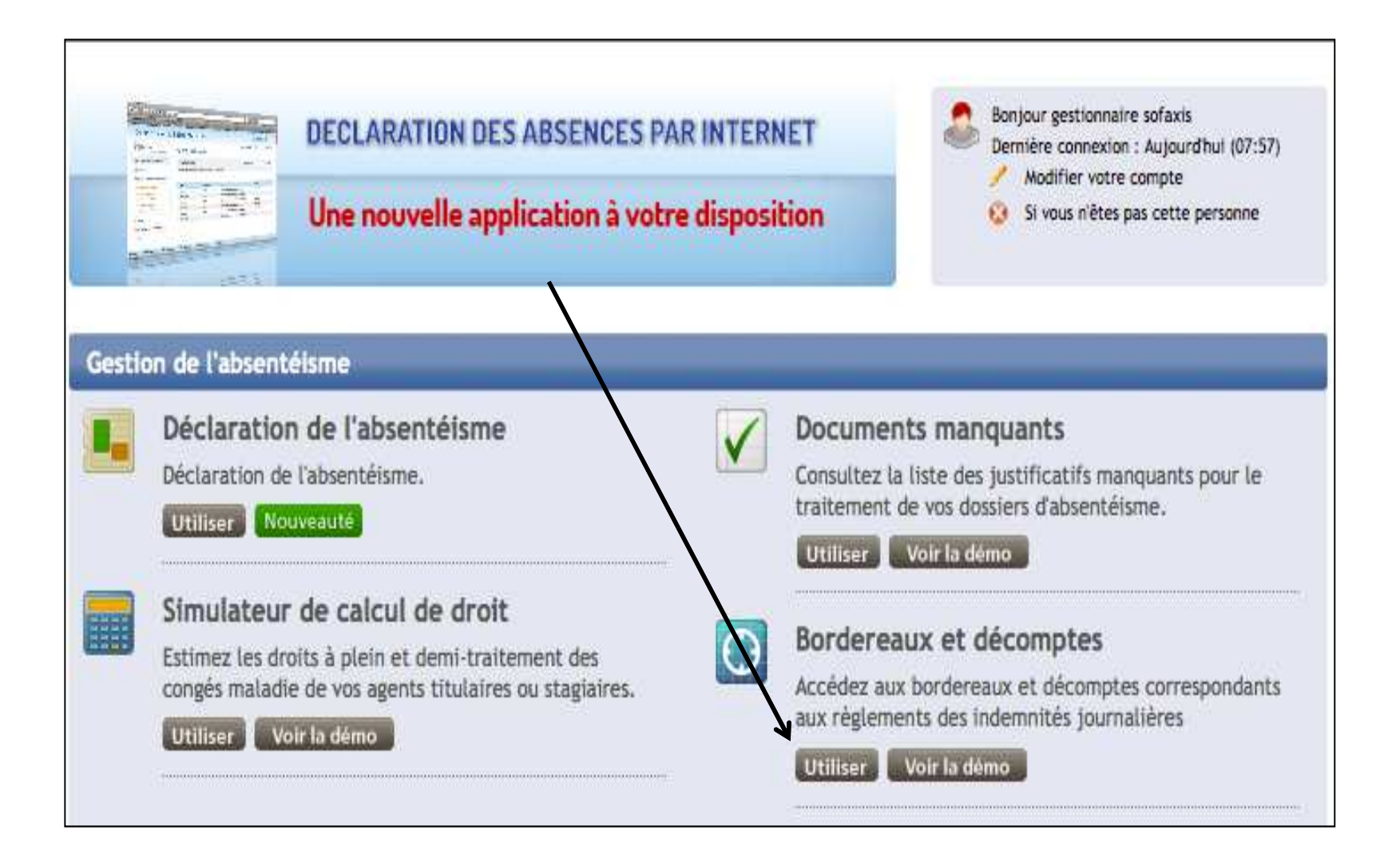

# **L'Espace Clients et ses services - Bordereaux et décomptes**

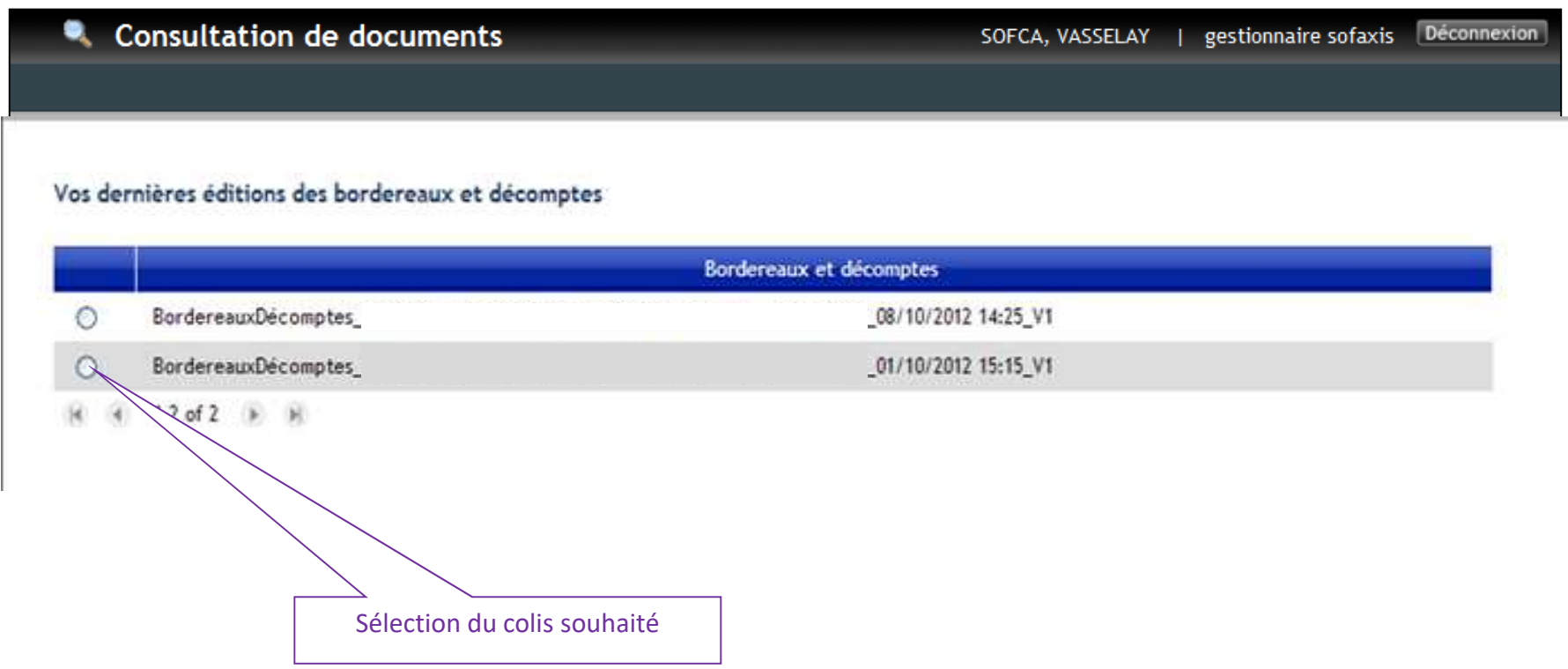

# **L'Espace Clients et ses services - Bordereaux et décomptes**

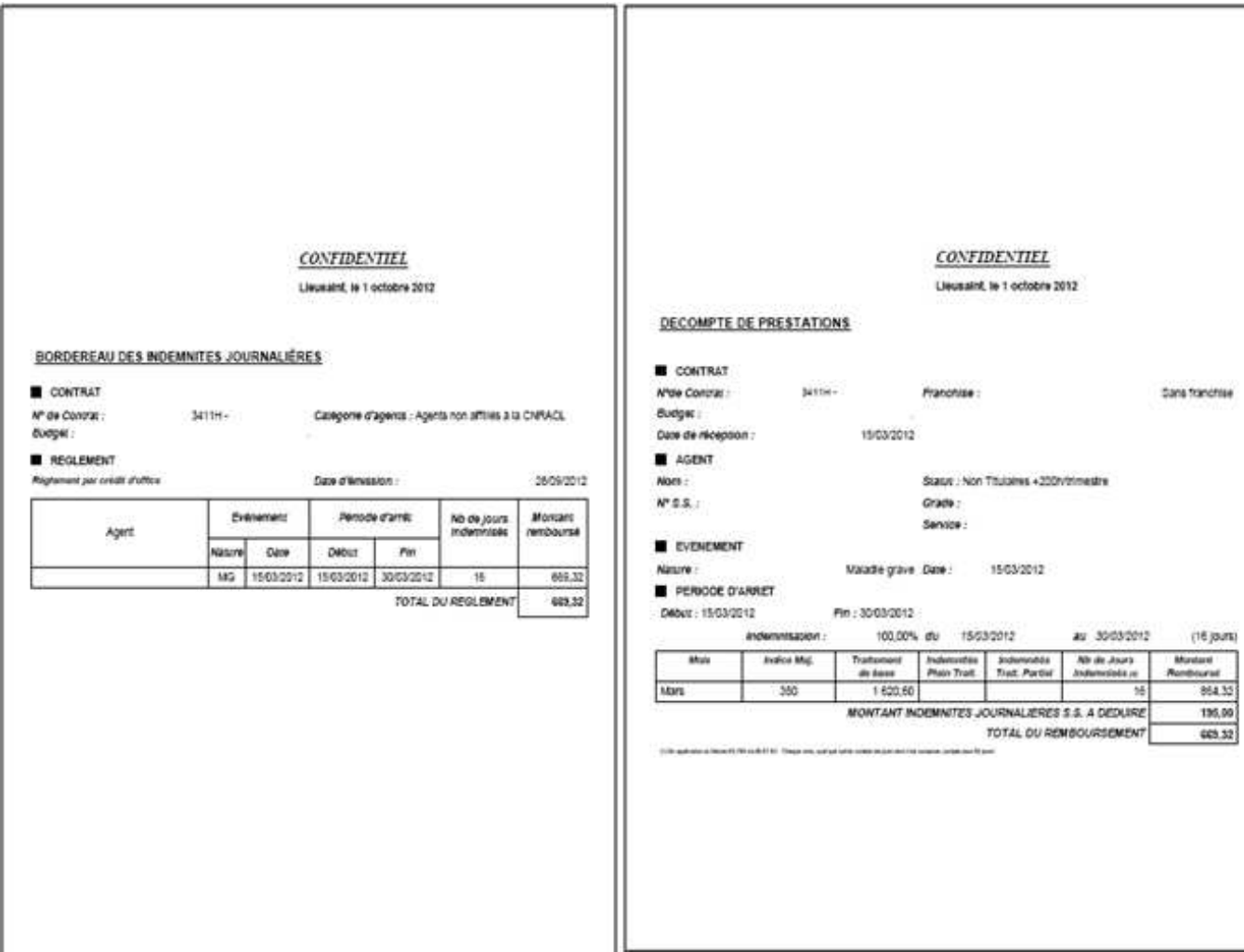

# **Documents manquants**

# **Accès à « Documents manquants » Disponible prochainement**

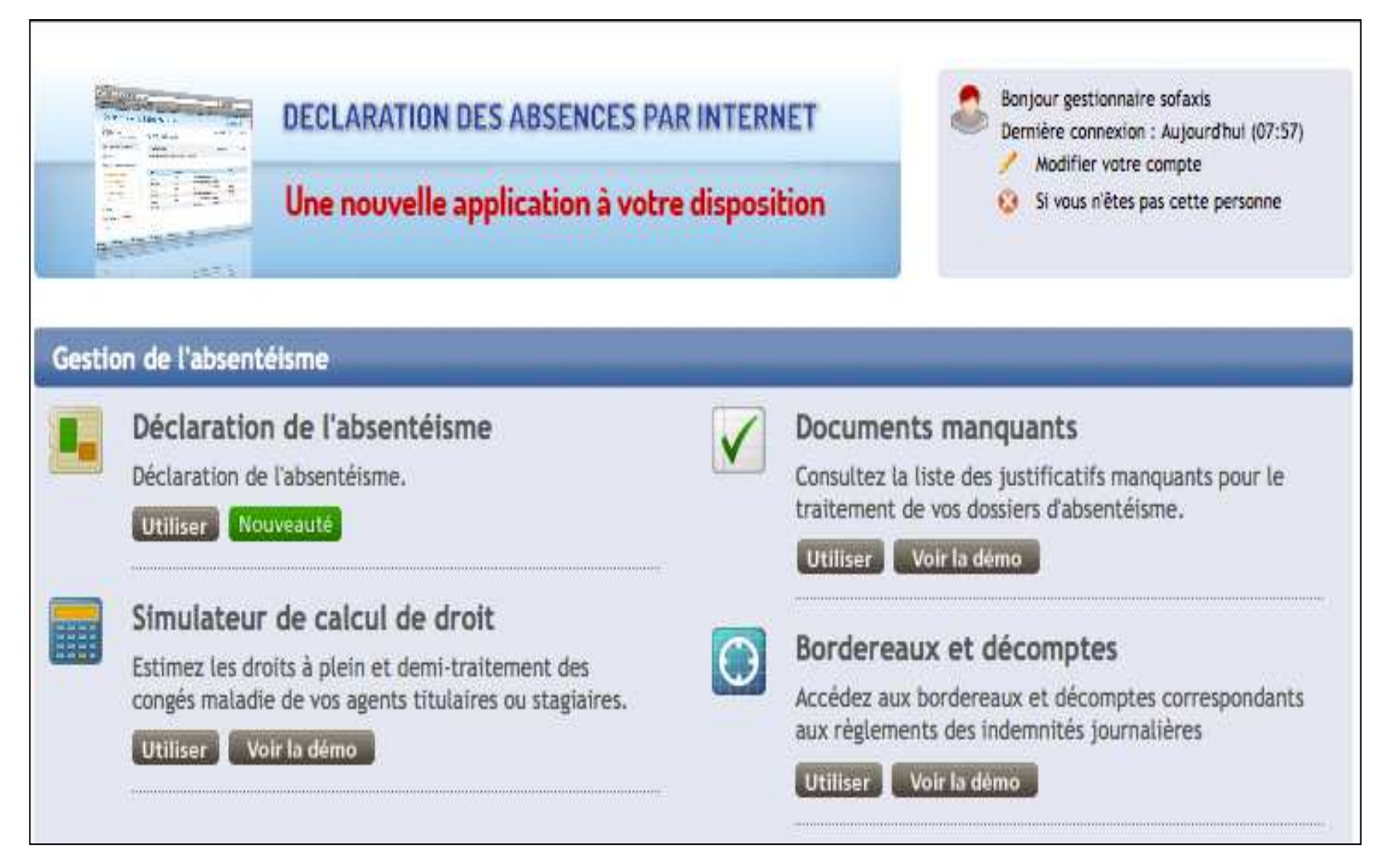

# **L'Espace Clients et ses services - Documents manquants**

**Grâce à cette fonctionnalité, vous avez la possibilité de retrouver l'ensemble des courriers de documents manquants générés à partir de notre outil de gestion et transmis à votre collectivité.**

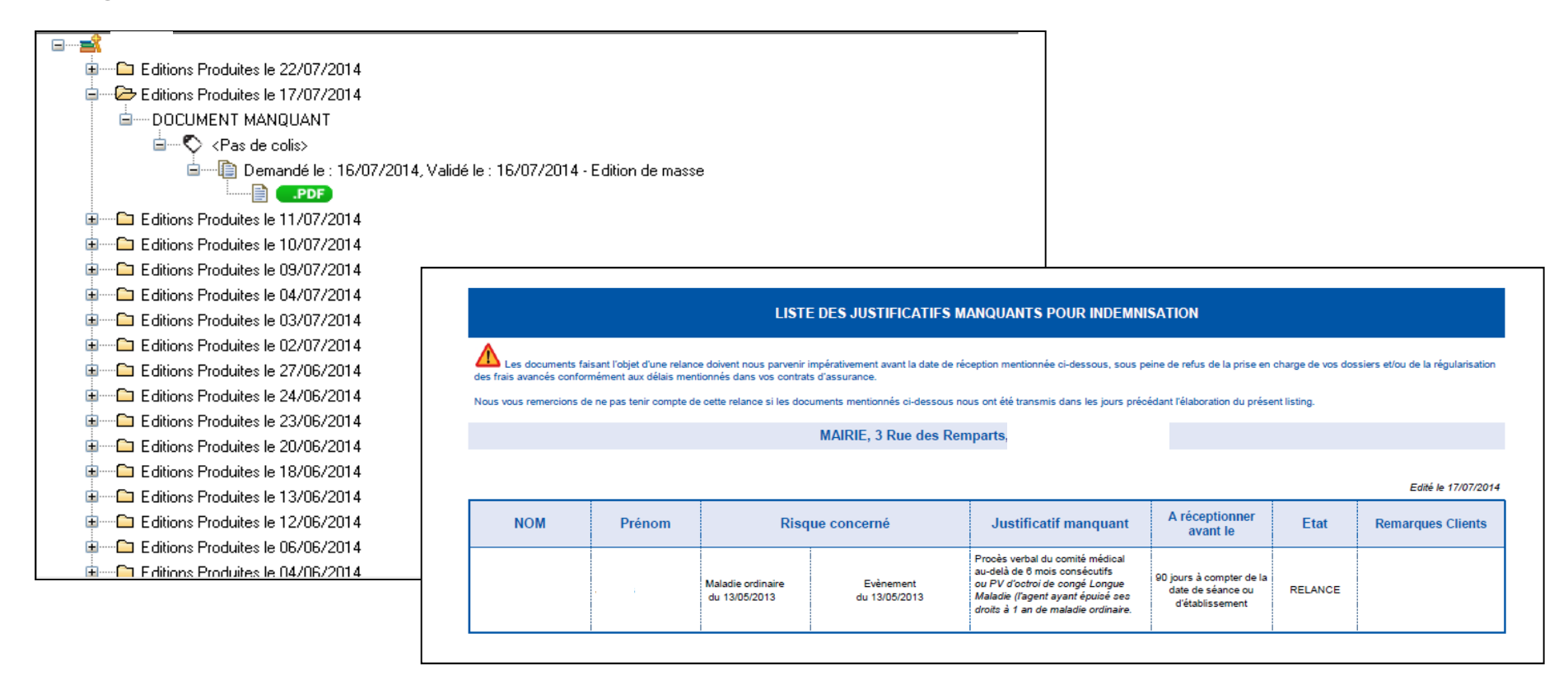

# **Simulateur de calcul de droits**

# **Accès à « Simulateur de calcul de droit »**

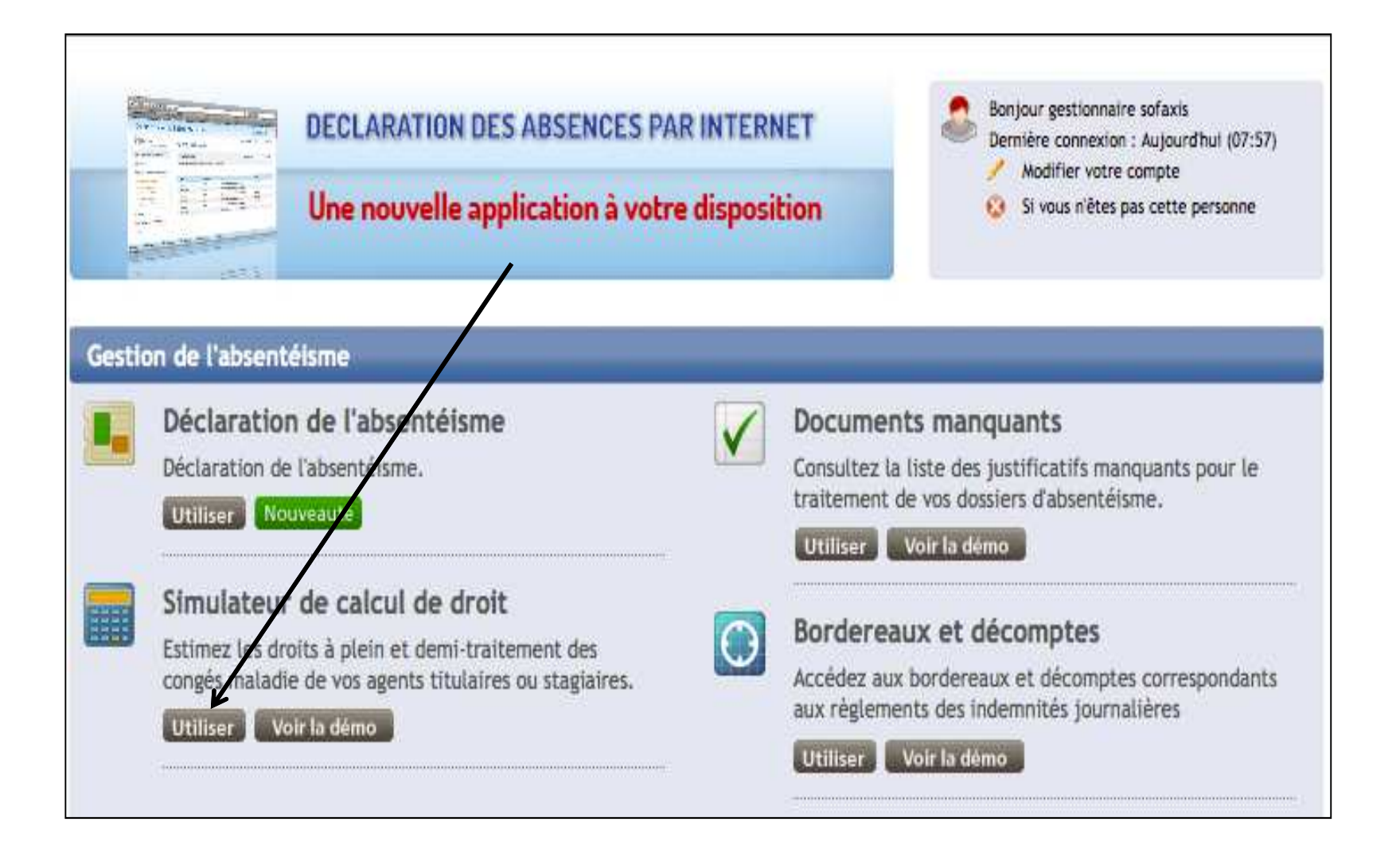

# Simulateur de calcul des droits en plein et demi traitement pour les arrêts en **Maladie Ordinaire**

Ce simulateur, destiné aux agents de la fonction publique territoriale ou hospitalière (agents affiliés à la CNRACL et agents à temps non complet affiliés à l'IRCANTEC), vous permettra d'estimer vos droits à plein et demi traitement à partir des informations que vous avez déclarées ou que vous renseignerez dans les rubriques du formulaire de saisie.

Les informations et résultats sont donnés à titre exclusivement indicatif.

Le Groupe SOFAXIS décline toute responsabilité dans l'utilisation qui pourrait en être faite et des conséquences qui pourraient en découler, notamment de toute décision prise sur la base de ces informations et résultats.

Il est précisé que les demandes de simulations ne font pas l'objet d'enregistrement informatique par le Groupe SOFAXIS.

Accéder au simulateur pour un nouvel agent Accéder au simulateur pour un agent existant

2 possibilités: calcul pour un nouvel agent ou pour un agent existant

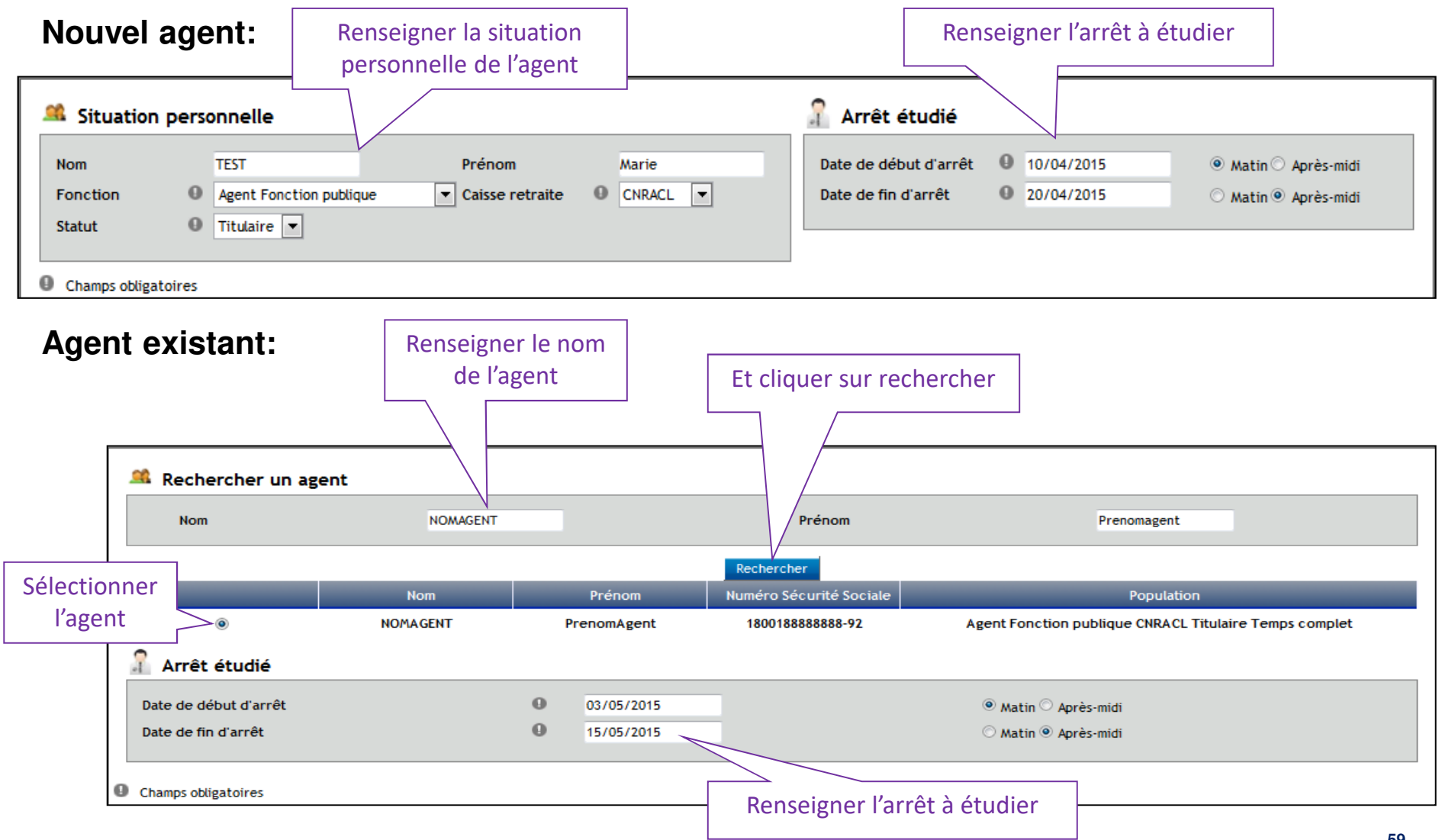

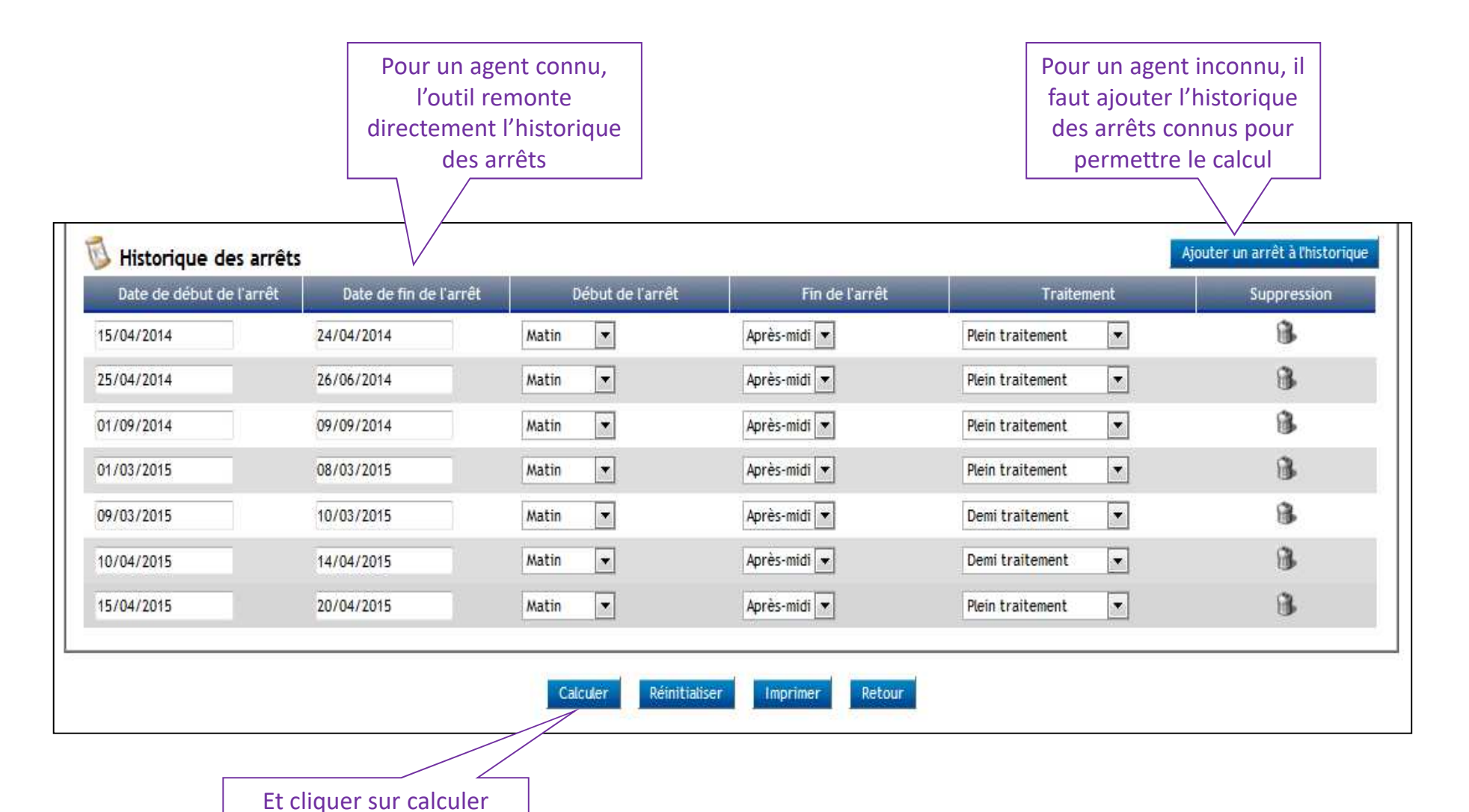

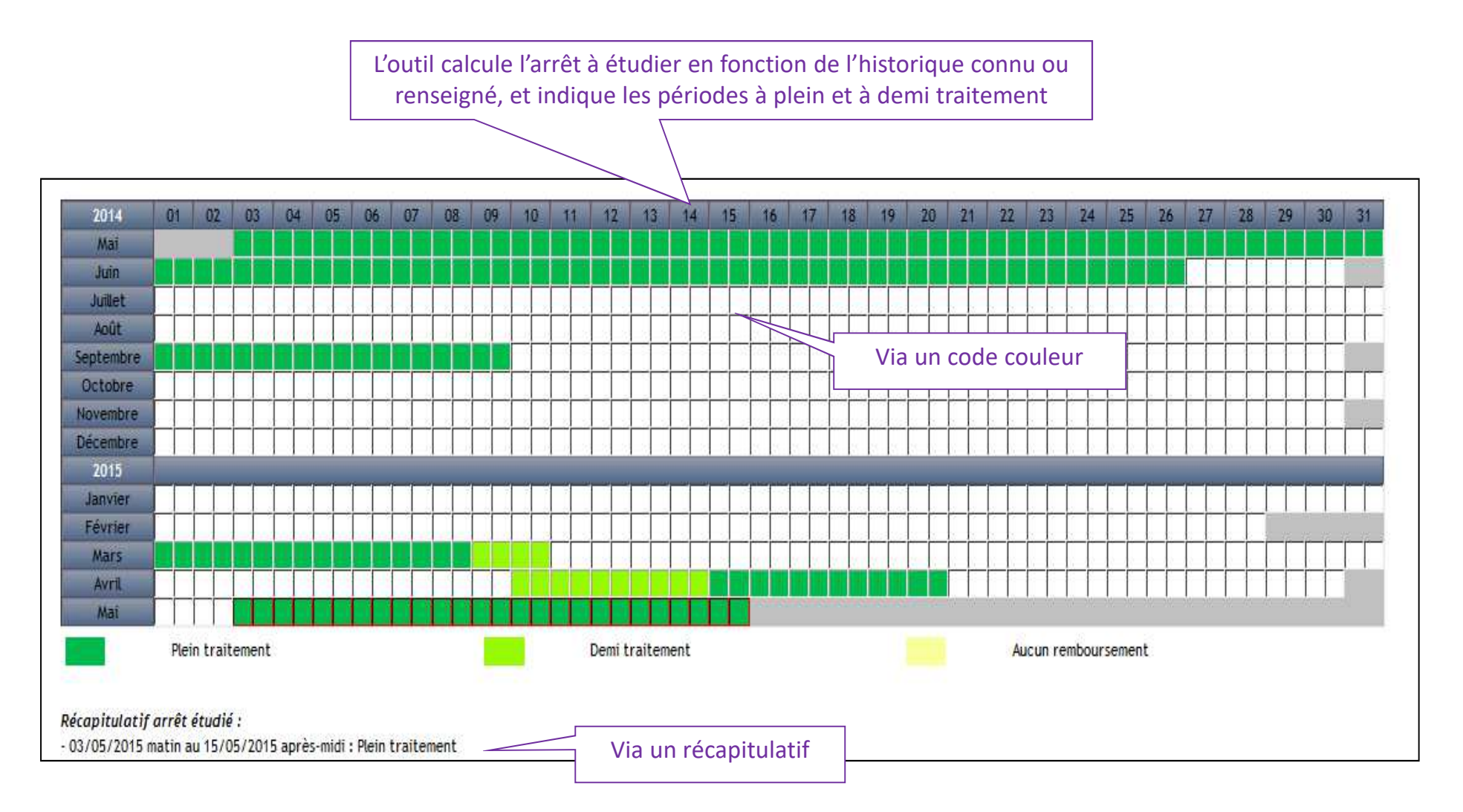

# **Liste des arrêts**

# **Accès à « Liste d'arrêts »**

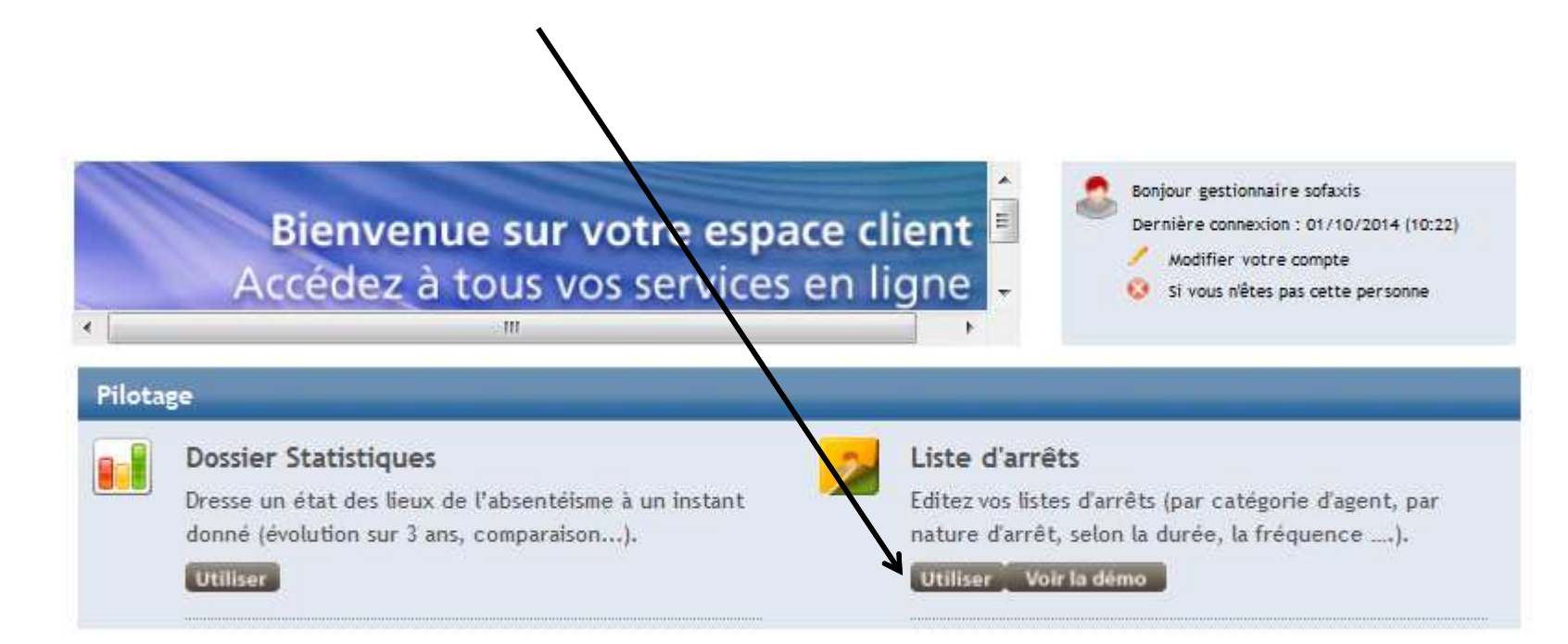

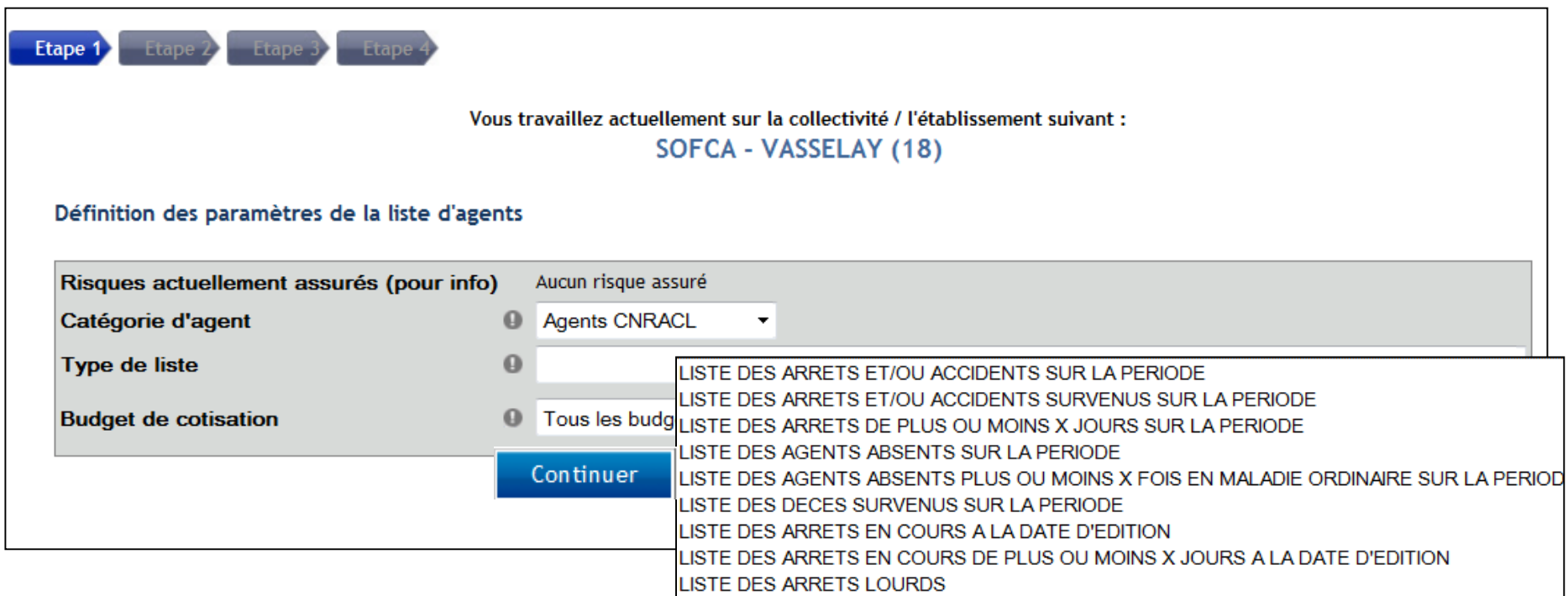

Vous devez définir les paramètres en sélectionnant la catégorie d'agent, le type de liste à partir de la liste déroulante, ainsi que le budget de cotisation.Puis cliquer sur « continuer ».

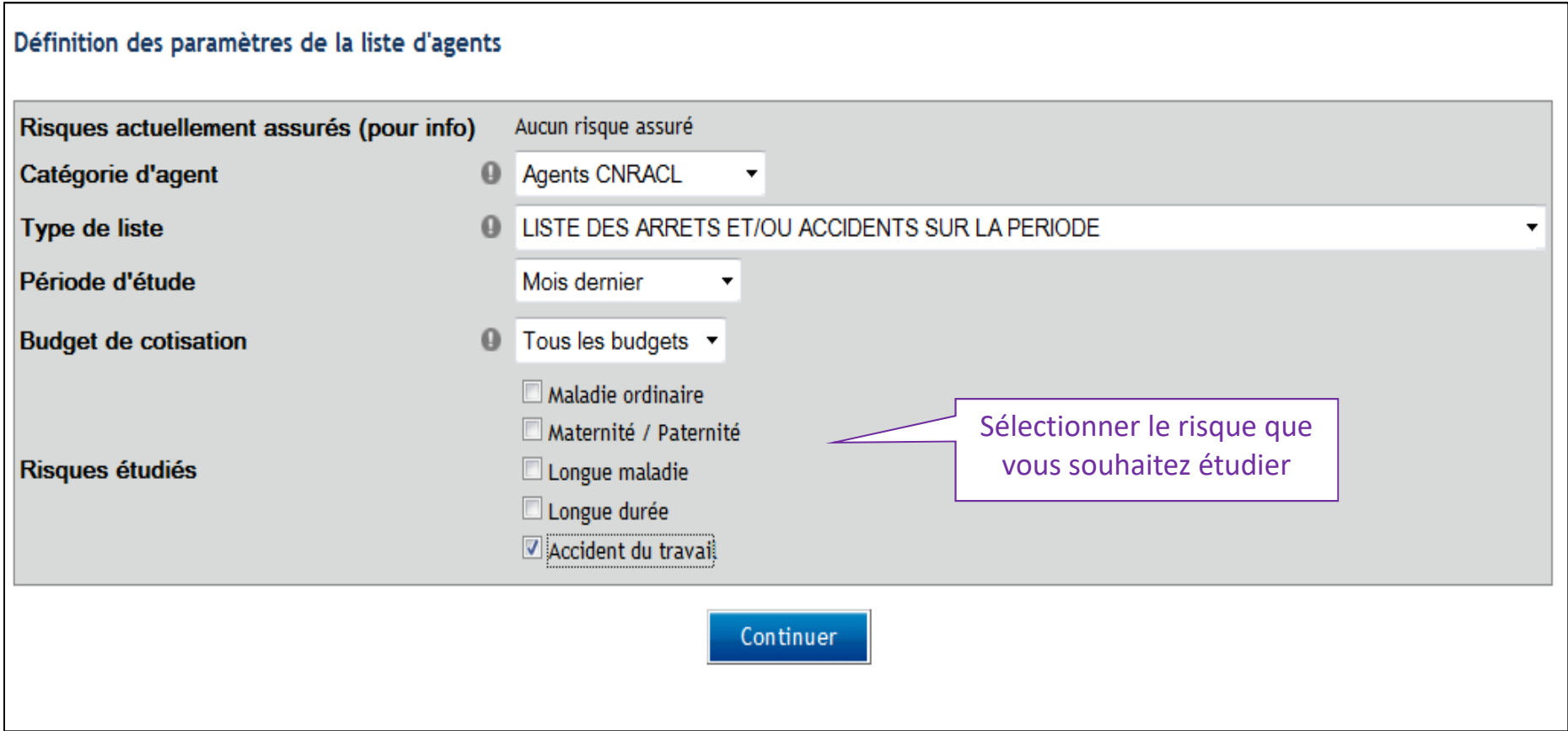

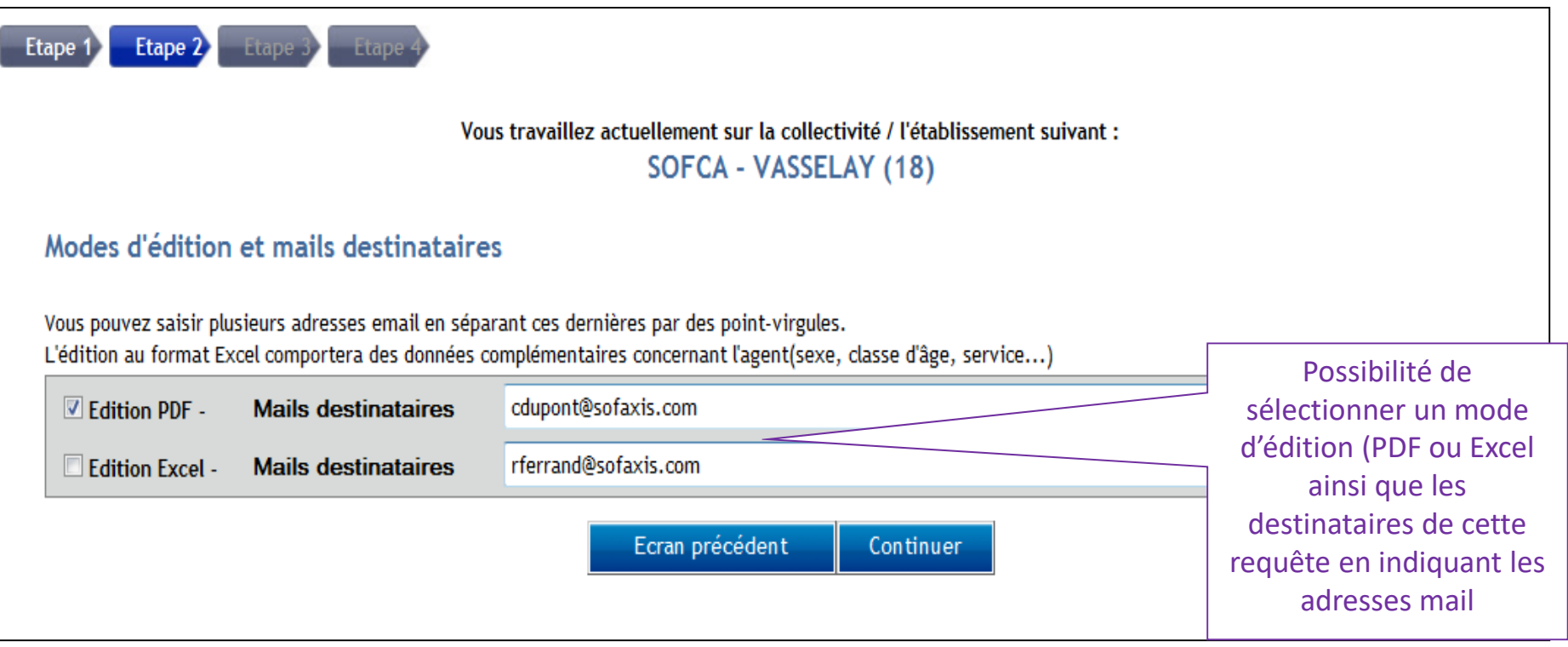

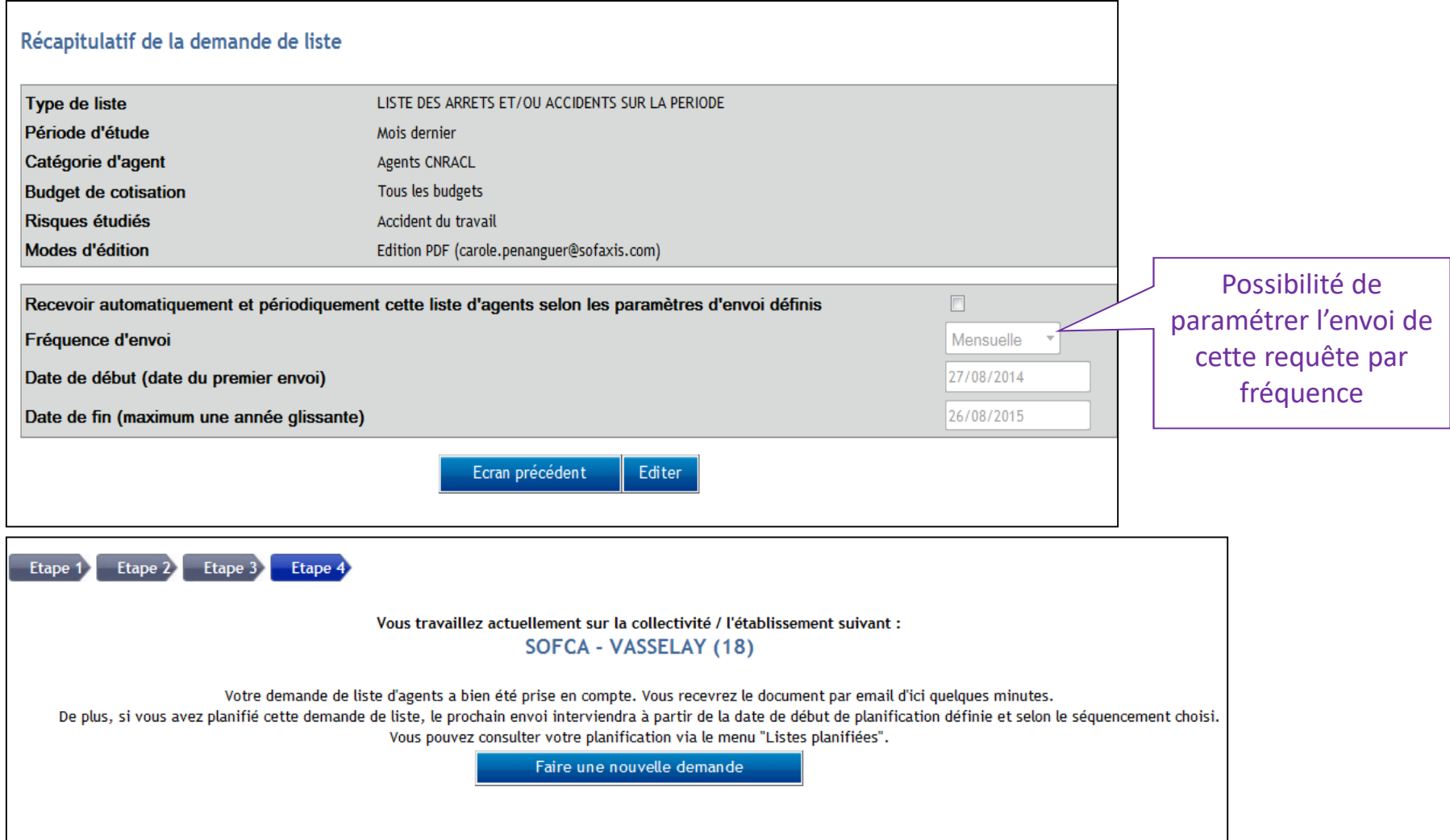

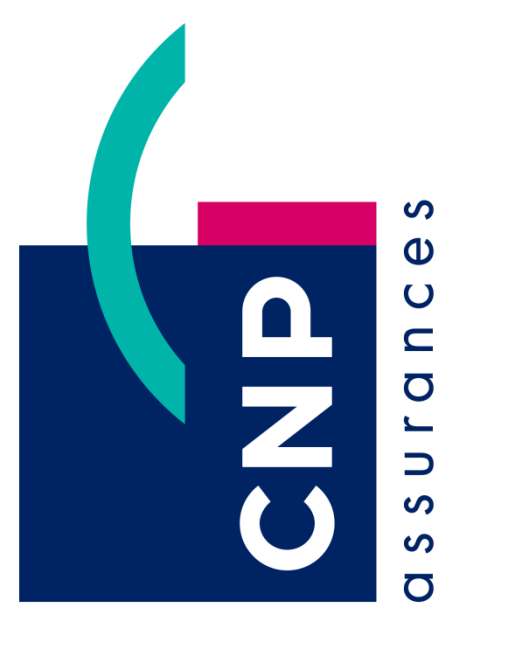

# avenirs  $leq$  $\frac{1}{5}$ assurer

# futures OUT  $\frac{1}{\sigma}$ insuring